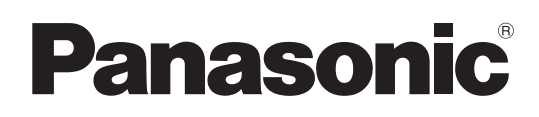

# **Istruzioni di funzionamento**

**Software interattivo** 

**LightPen3** 

**Windows / Mac OS**

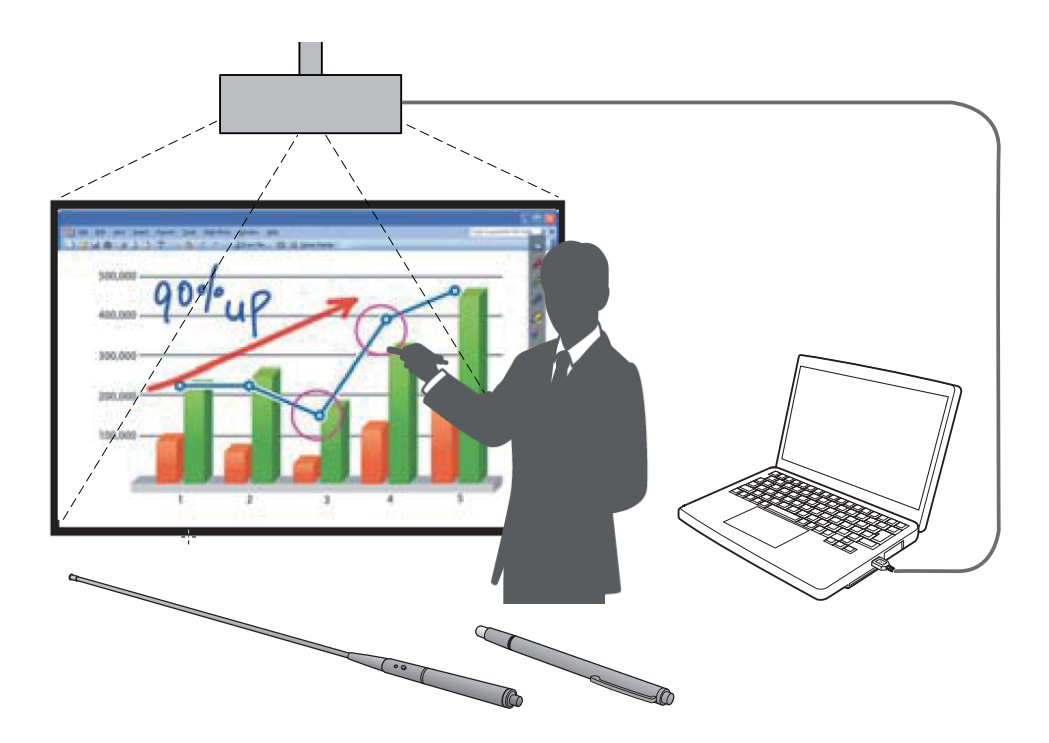

Grazie per aver acquistato questo prodotto Panasonic.

J Questo manuale è destinato ai seguenti proiettori:  **PT-CW331R / PT-CW241R / PT-CX301R / PT-TW331R / PT-TX301R**

■ Prima di utilizzare questo prodotto, leggere attentamente queste istruzioni.

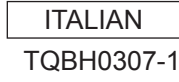

# **Contenuti**

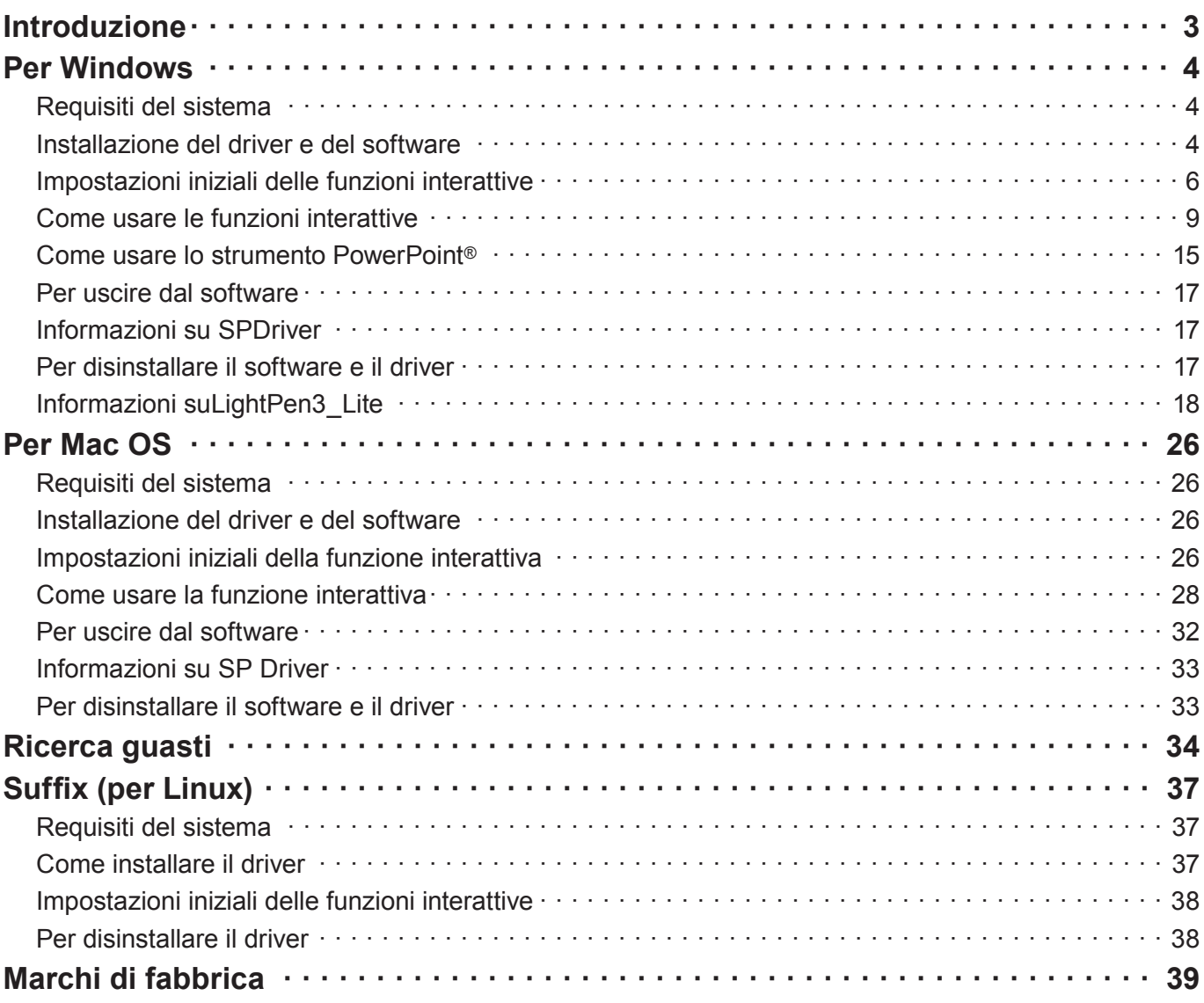

#### **Nota**

Le illustrazioni e le schermate contenute in questo manuale potrebbero essere diverse da quelle visualizzate sul computer dell'utente.

Inoltre, le specifiche di questo software sono passibili di modifica senza preavviso.

• Dato che le icone in questo manuale si basano sugli esempi della serie PT-CW331R, quando si usa la serie PT-TW331R, le icone potrebbero essere diverse da quelle sul computer.

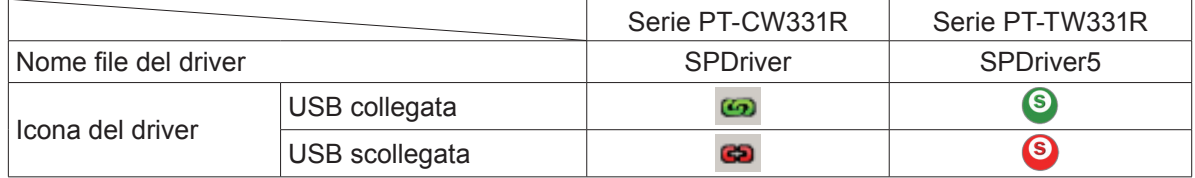

#### Riferimenti alle pagine

 $\cdot$  In queste istruzioni, i riferimenti alle pagine sono indicati come: ( $\Rightarrow$  pagina 00).

**Termine** 

• In queste istruzioni, si indicano gli accessori "Penna interattiva" e il "puntatore interattivo" come la"penna" e il "puntatore".

# **Introduzione Introduzione (continua)**

Queste istruzioni si riferiscono al software della funzione interattiva "LightPen3".

# ■ **Caratteristiche**

Questo software consente di scrivere o disegnare sullo schermo di proiezione durante lezioni scolastiche, eventi o riunioni formative con la penna interattiva o il puntatore interattivo.

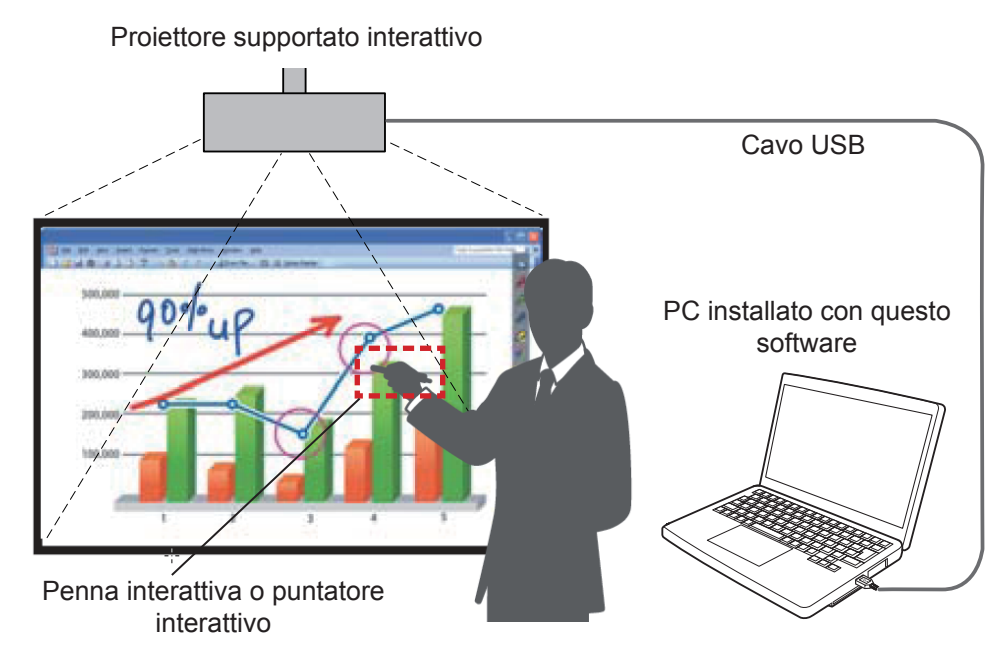

#### ● **Funzione mouse**

È possibile usare la penna o il puntatore come mouse del PC sullo schermo di proiezione.

#### ● **Funzione penna**

 È possibile usare la penna o il puntatore per disegnare direttamente sullo schermo di proiezione e salvare il risultato nel PC.

#### ● **Funzione penna doppia (Solo per software Windows LightPen3)**

Quando si usano insieme due penne o due puntatori, è possibile disegnare sugli schermi di proiezione.

#### ● **Funzione della barra degli strumenti PowerPoint® (solo per Windows)**

 Durante la modalità slideshow di PowerPoint, è possibile usare la penna o il puntatore per disegnare direttamente sullo schermo di proiezione e salvare il risultato nel PC.

# ■ **Contenuti del CD-ROM**

Nel CD-ROM "LightPen3" sono inclusi i seguenti contenuti.

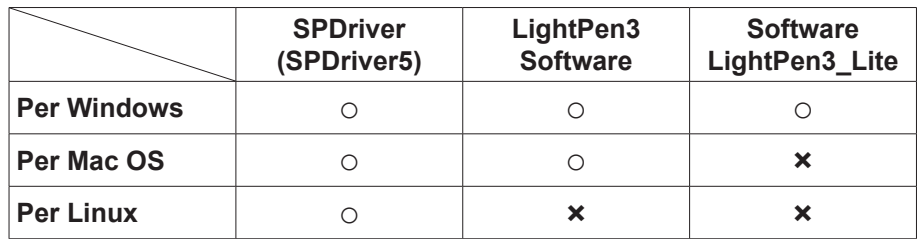

#### **Nota**

- Quando si usa la serie PT-TW331R, "SPDriver" comparirà come "SPDriver5".
- Quando si utilizzano computer con prestazioni ridotte, si consiglia di usare il software LightPen3 Lite. ( $\Rightarrow$  pagina 18)
- Il software LightPen3 (applicazione di disegno) dedicata per Linux non è inclusa nel CD-ROM e la "funzione Penna" non funziona. È possibile usare la penna o il puntatore come funzione mouse del PC sullo schermo di proiezione.

# **Per Windows**

## **Requisiti del sistema**

Perché il software SPDriver e LightPen3 funzionino correttamente, il computer deve soddisfare i seguenti requisiti.

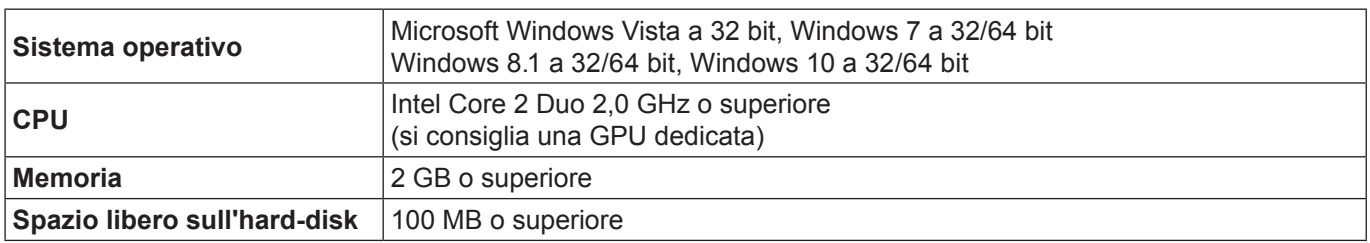

#### **Nota**

- Tener presente che non si assicura il corretto funzionamento per requisiti del sistema diversi da quelli indicati in precedenza o per computer assemblati autonomamente.
- Se il software del monitor della porta USB in funzione, il software LightPen3 o il software SPDriver potrebbero non funzionare correttamente. In tal caso, uscire dal software del monitor prima di usare il software LightPen3 o il software SPDriver.
- Per la risoluzione di uscita dal computer, si consiglia di utilizzare la medesima impostazione della risoluzione del pannello del proiettore.
- Scaricare le ultime versioni del software "LightPen3" dal seguente URL: http://panasonic.net/avc/projector/
- Il software LightPen3 potrebbe non funzionare correttamente con alcuni computer.

### **Anche se si soddisfano tutti i requisiti, non si garantisce il funzionamento per tutti i computer.**

**Nota**

• Per il sistema Windows, non usare il CD-ROM incluso. Collegare il computer al proiettore mediante un cavo USB, comparirà automaticamente la schermata di "SPDriver"; seguire le istruzioni di installazione su schermo.

A seconda dell'impostazione del personal computer, comparirà la schermata di riproduzione automatica. In tal caso, selezionare "Execute the setup.exe".

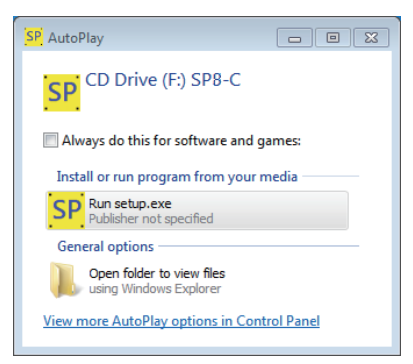

**Esempio di visualizzazione della schermata**

#### **Installazione del driver e del software**

#### **Nota**

• Quando si utilizzano computer con prestazioni ridotte, si consiglia di usare il software LightPen3 Lite. (⇒pagina 18)

#### **1) Inserire il CD-ROM contenente il software nell'unità CD.**

- Il programma di avvio dell'applicazione si avvia automaticamente quando il CD-ROM in dotazione viene inserito nell'unità CD. Se il programma di avvio dell'applicazione non si avvia, fare doppio clic su "Launcher. exe" nel CD-ROM.
- Quando viene visualizzata la schermata di riproduzione automatica, selezionare l'opzione pertinente per avviare "Launcher.exe".

#### **2) Fare clic su "Install SPDriver".**

• Comparirà l'immagine di configurazione.

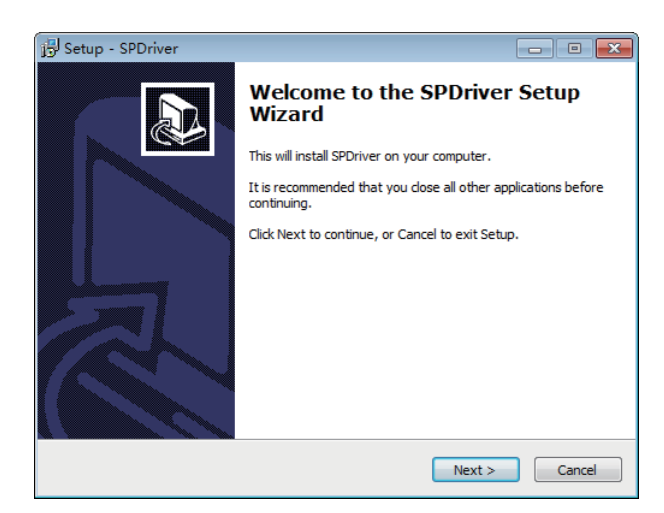

# **3) Seguire le istruzioni su schermo per l'installazione.**

• Al termine dell'installazione, sulla taskbar comparirà l'icona SPDriver (rossa).

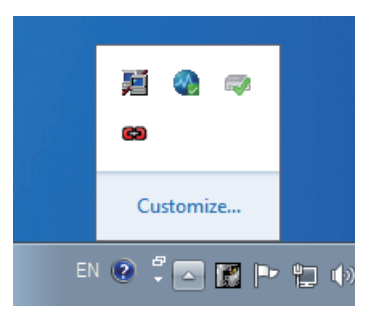

**4) Fare clic su "Install LightPen3".**

• Comparirà l'immagine di configurazione.

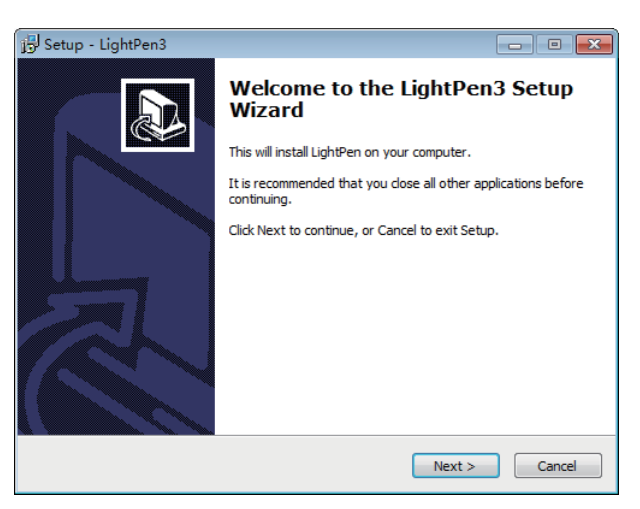

- **5) Seguire le istruzioni su schermo per l'installazione.**
	- Al termine dell'installazione, sul desktop comparirà l'icona di scelta rapida.

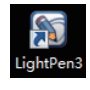

# **Per Windows (continua)**

### **Impostazioni iniziali delle funzioni interattive**

Innanzitutto, realizzare la taratura del sensore del proiettore perché possa riconoscere con precisione la posizione dello schermo di proiezione.

# ■ **Avviare il software**

#### **1) Collegare il computer al proiettore attraverso un cavo USB.**

• L'icona SPDriver nella taskbar passa da rosso e verde.

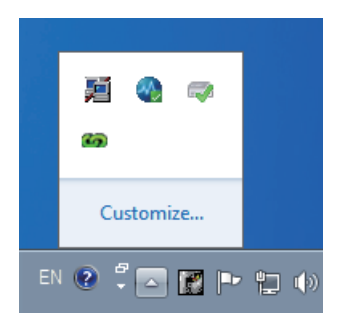

**Nota**

- La schermata di conferma dell'esecuzione di "SP8C2Hotfix.exe" può essere visualizzata in base alle impostazioni del PC. In questo caso, selezionare "OK".
- **2) Fare clic su "Start" → "All Programs" → "LightPen" → "LightPen3" → "LightPen3" dal menu del desktop.**

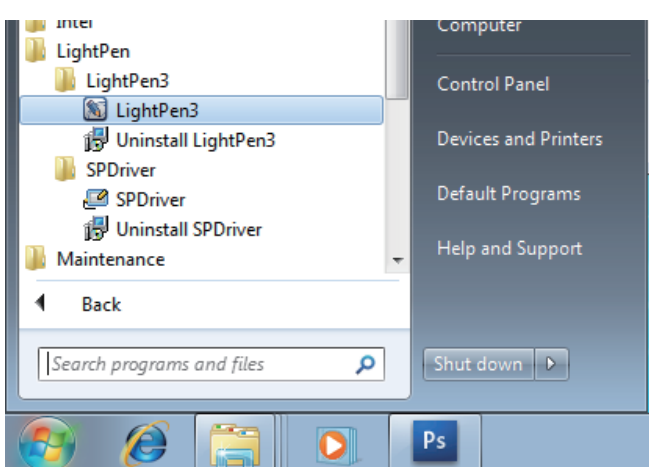

**Oppure, fare doppio clic sull'icona di scelta rapida di "LightPen3" dal menu del desktop.**

• Nella parte destra dello schermo comparirà la toolbar.

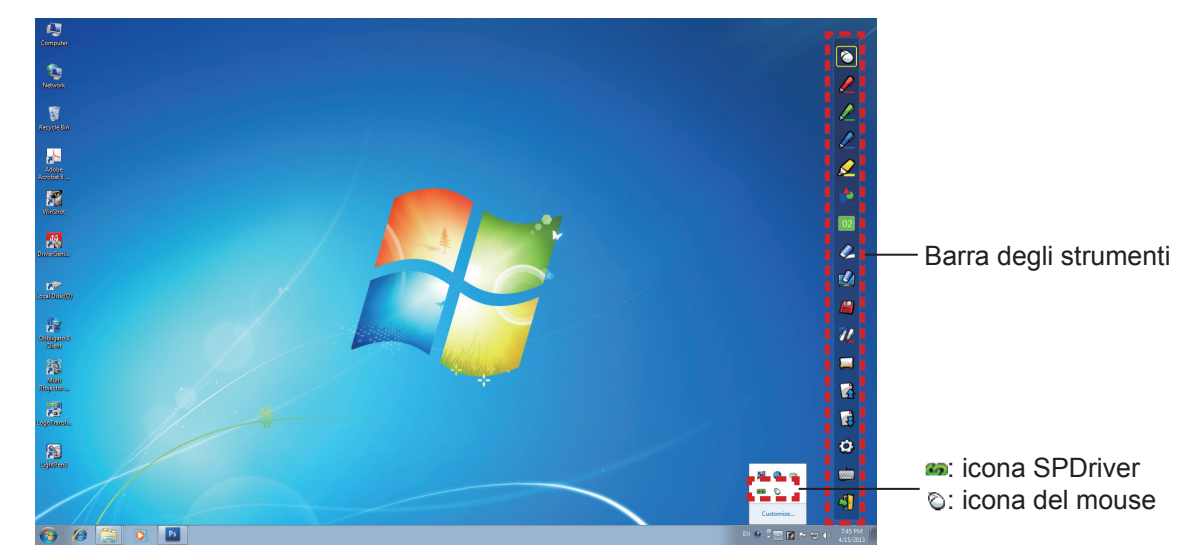

■ **Selezionare la modalità di funzionamento del cursore** 

**3) Fare clic sull'icona SPDriver sulla taskbar e selezionare "Mouse" o "Touch" dal popup "Setting".**

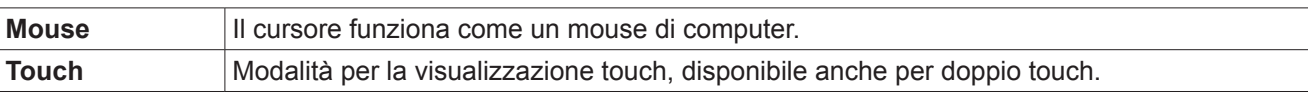

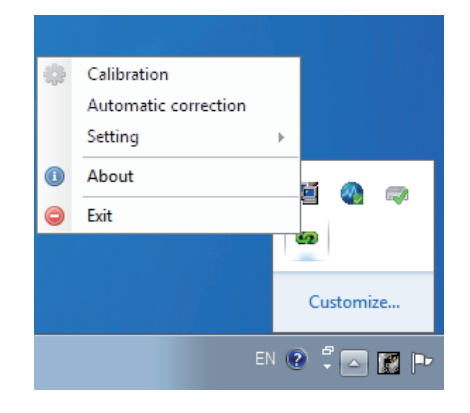

#### **Nota**

• Windows Vista supporta solo la modalità "Mouse". Windows 7 supporta la modalità "Touch" e la modalità "Mouse". Windows 8.1 o versioni successive supportano solo la modalità "Touch".

# ■ **Realizzare la taratura della videocamera**

- **4) Fare clic sull'icona SPDriver sulla taskbar e selezionare "Automatic correction" dal menu a comparsa.**
	- Visualizzare la schermata di taratura automatica e realizzare la regolazione automatica. Durante la regolazione, non bloccare l'immagine di proiezione con oggetti o figure.

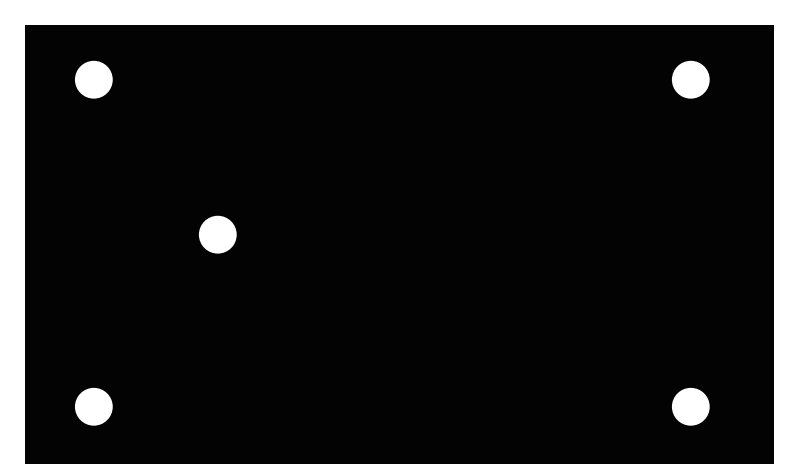

- Nel caso in cui la taratura automatica non andasse a buon fine, comparirà una schermata di conferma per la taratura manuale. Selezionare "Confirm" o "Cancel" per continuare.
- Selezionare "Cancel" per realizzare nuovamente la taratura automatica.
- Prima di realizzare nuovamente la taratura automatica, controllare quanto segue.
	- 1. Spegnere le luci per oscurare l'ambiente circostante e ridurre il riflesso di luce esterna sullo schermo di proiezione.
	- 2. Regolare nuovamente la messa a fuoco.
- Selezionare "Confirm" per visualizzare la schermata di taratura manuale.
- Fare clic sull'icona SPDriver sulla taskbar e selezionare il popup "Calibration" (Impostazione Manuale) per visualizzare la schermata di taratura manuale.

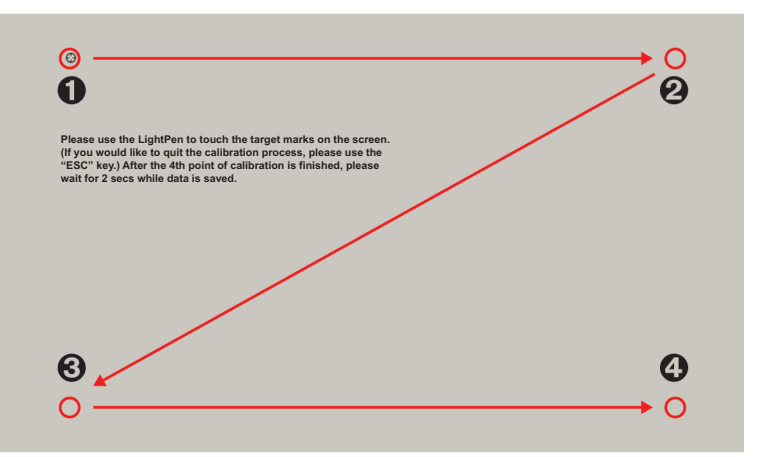

#### **5) Premere sul segno del target nella schermata con la penna.**

• A ogni pressione sul segno del target, l'ordine dello spostamento è  $\mathbf{0} \to \mathbf{0} \to \mathbf{0} \to \mathbf{0}$ .

#### **6)** Premere sul segno del target  $\mathbf{0} \rightarrow \mathbf{0} \rightarrow \mathbf{0}$ .

• Comparirà il messaggio "Please wait..." che, al termine del processo, scomparirà.

#### **Attenzione**

- Quando si realizza la "Automatic correction", accertarsi che l'immagine del progetto sia su uno schermo piano.
- Se il proiettore rileva una modifica nella risoluzione, comparirà il messaggio "Resolution changed, please modify", realizzare nuovamente la calibrazione.
- Se la schermata di calibrazione viene espansa e non si adatta all'immagine proiettata, fare clic su "Start" → "Control Panel"  $\rightarrow$  "Appearance and Personalization"  $\rightarrow$  "Display" e impostare la dimensione del testo al 100 %. Se valore dell'impostazione è superiore al 100 %, la calibrazione potrebbe non riuscire.

#### **Nota**

• Quando la posizione dello schermo e del proiettore è fissata, non occorre realizzare nuovamente la taratura se si usa lo stesso computer alla stessa risoluzione.

# **Come usare le funzioni interattive**

# ■ **Funzioni della barra degli strumenti**

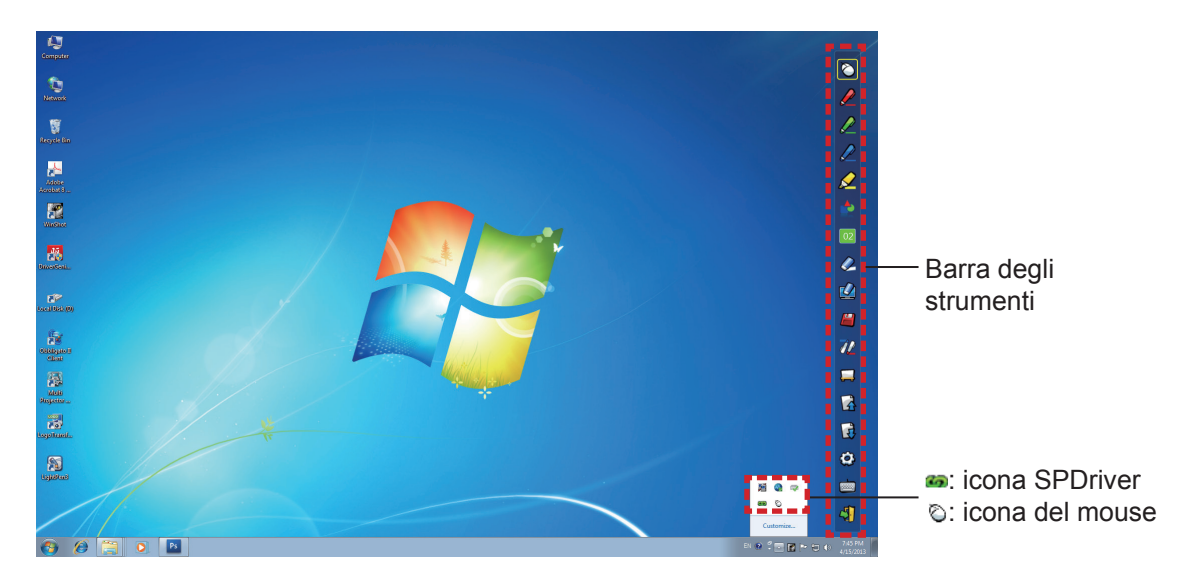

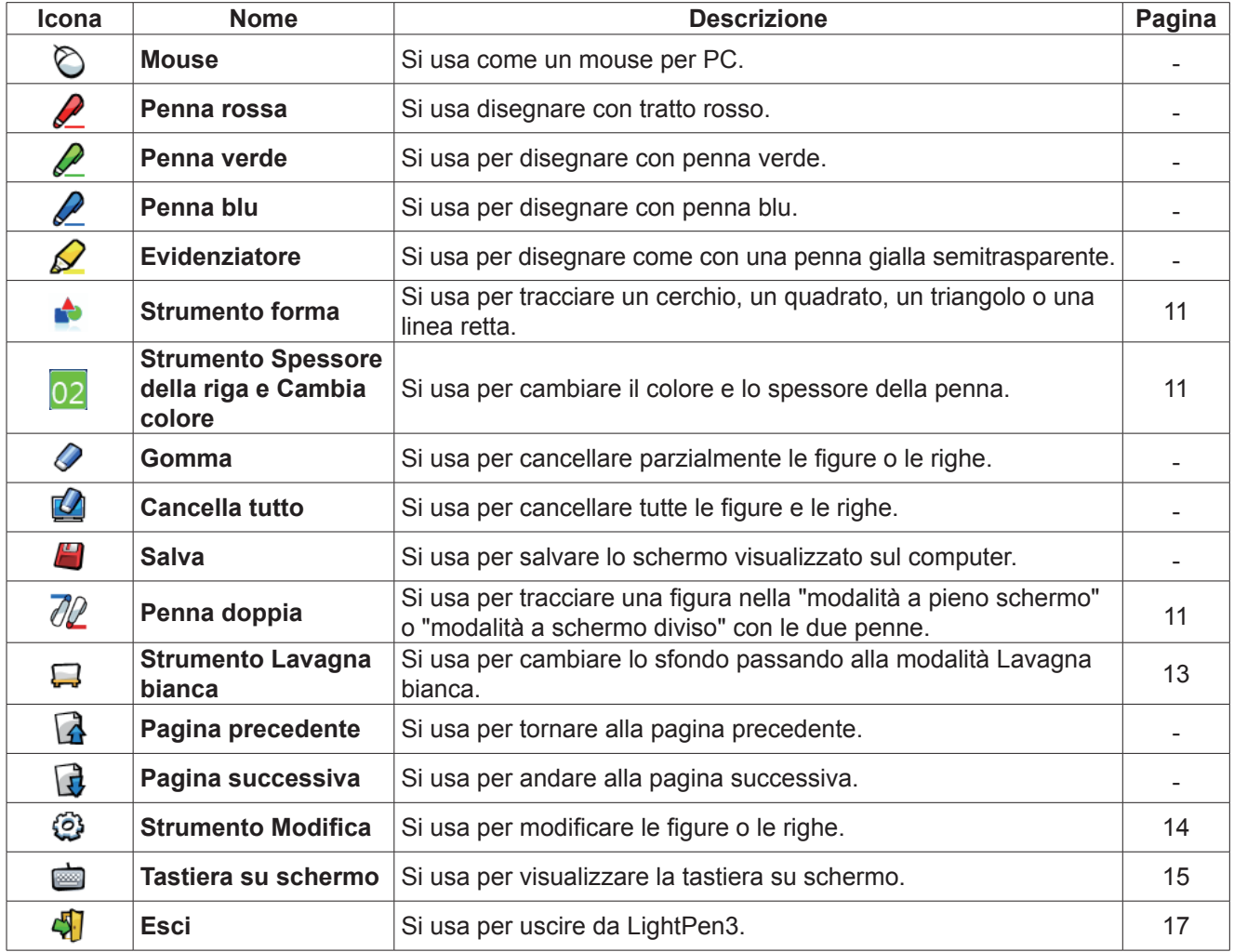

# **Per Windows (continua)**

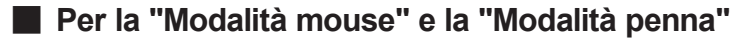

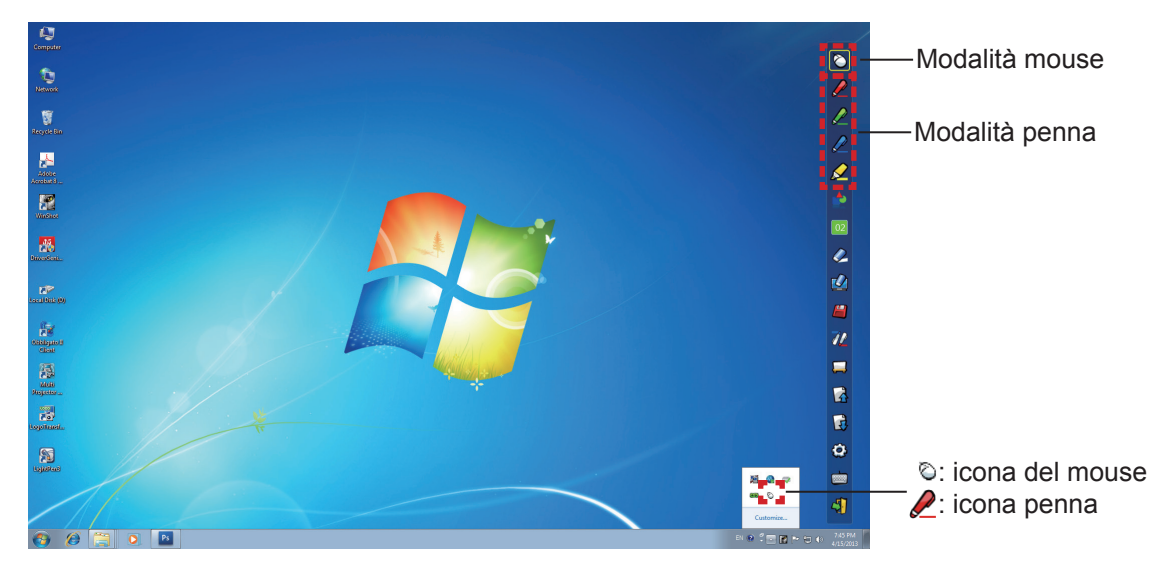

#### ● **Modalità mouse**

La "Modalità mouse" è attiva immediatamente dopo l'avvio. Usare la penna o il puntatore per spostare il cursore del mouse.

• Quando si usa la penna, premere la sua punta sullo schermo come si usasse una normale penna.

• Quando si usa il puntatore (accessori opzionali), premere e tenere premuto il pulsante durante l'uso. Durante la modalità mouse, premere e tenere premuto il pulsante puntatore o la punta della penna per circa 2-3 secondi per fare clic con il tasto destro.

#### ● **Modalità penna**

Selezionare l'icona della penna (penna rossa/penna verde/penna blu/evidenziatore) dalla barra degli strumenti e tracciare una riga con un puntatore o una penna. È possibile impostare lo spessore e il colore della riga.

- Quando si usa la penna, premere la sua punta sullo schermo per tracciare una riga come si usasse una normale penna.
- Quando si usa il puntatore, premere e tenere premuto il pulsante per tracciare una riga.

#### **Nota**

• Premere sull'icona sulla barra degli strumenti per passare tra la "modalità mouse" o la "modalità penna".

# ■ Modifica della posizione e visualizzazione/occultamento della barra degli strumenti

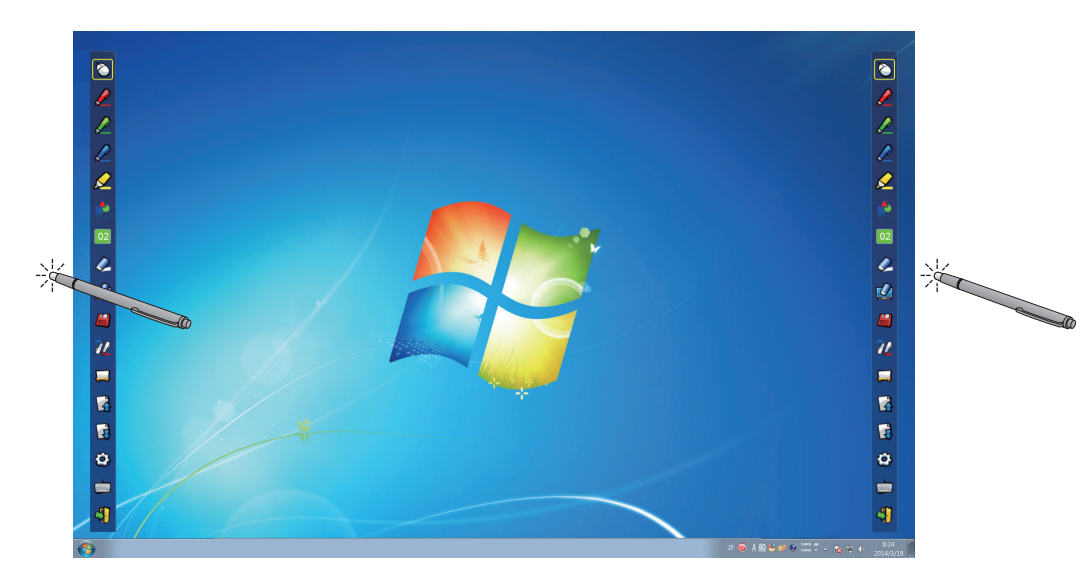

È possibile modificare la posizione della barra degli strumenti, o commutare tra visualizzazione/occultamento della stessa.

- Se si usa la penna o il puntatore per fare clic su un piccolo spazio a sinistra del bordo dello schermo di proiezione, la barra degli strumenti si sposterà a sinistra.
- Se si usa la penna o il puntatore per fare clic su un piccolo spazio a destra del bordo dello schermo di proiezione, la barra degli strumenti si sposterà a destra.
- Per commutare tra visualizzazione od occultamento della barra degli strumenti, usare la penna o il puntatore per fare clic su un piccolo spazio al di fuori dello schermo di proiezione con il lato della barra degli strumenti.

### ■ **Strumento forma**

Fare clic sull'icona  $\blacksquare$  "Strumento forma" per visualizzare il seguente menu e scegliere la forma che si desidera tracciare.

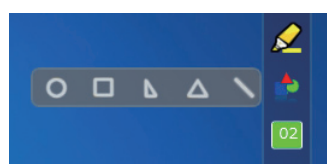

## ■ **Strumento Spessore della riga e Cambia colore**

Fare clic sull'icona 02 "Strumento Spessore della riga e Cambia colore" per visualizzare il seguente menu e scegliere lo spessore o il colore della riga.

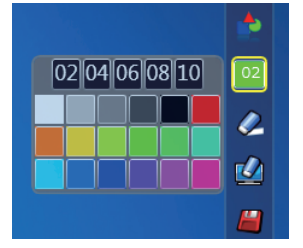

# ■ **Strumento Penna doppia**

Fare clic sull'icona  $\mathbb{Z}$  "Strumento Penna doppia" per visualizzare il seguente menu e scegliere la modalità con cui si desidera tracciare.

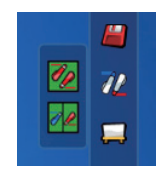

#### ● **Funzioni della penna doppia**

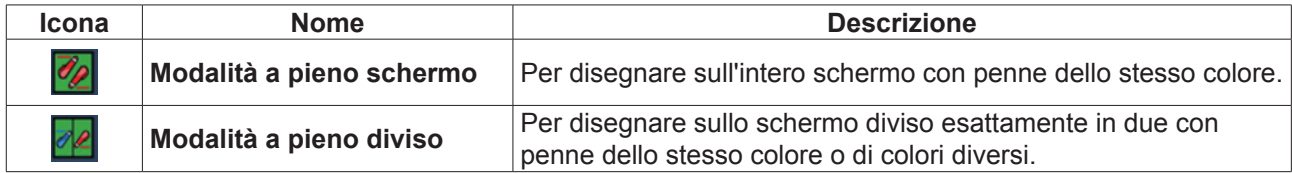

**Modalità a pieno schermo**

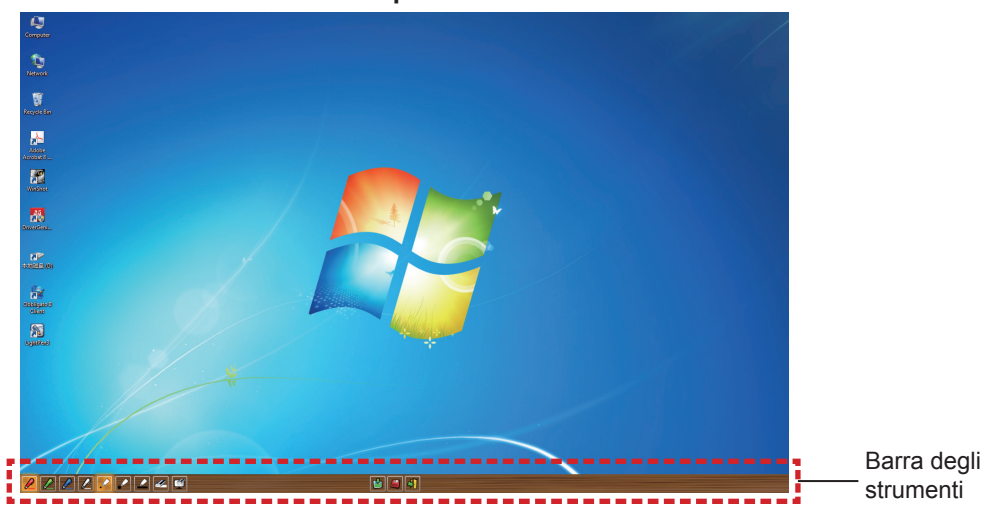

**Modalità a pieno diviso**

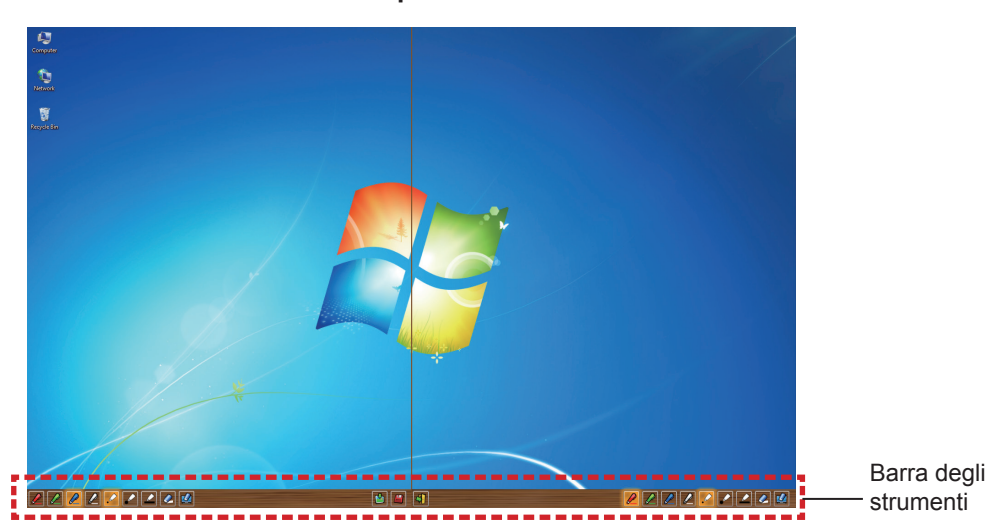

#### ● **Funzione della barra degli strumenti per la penna doppia**

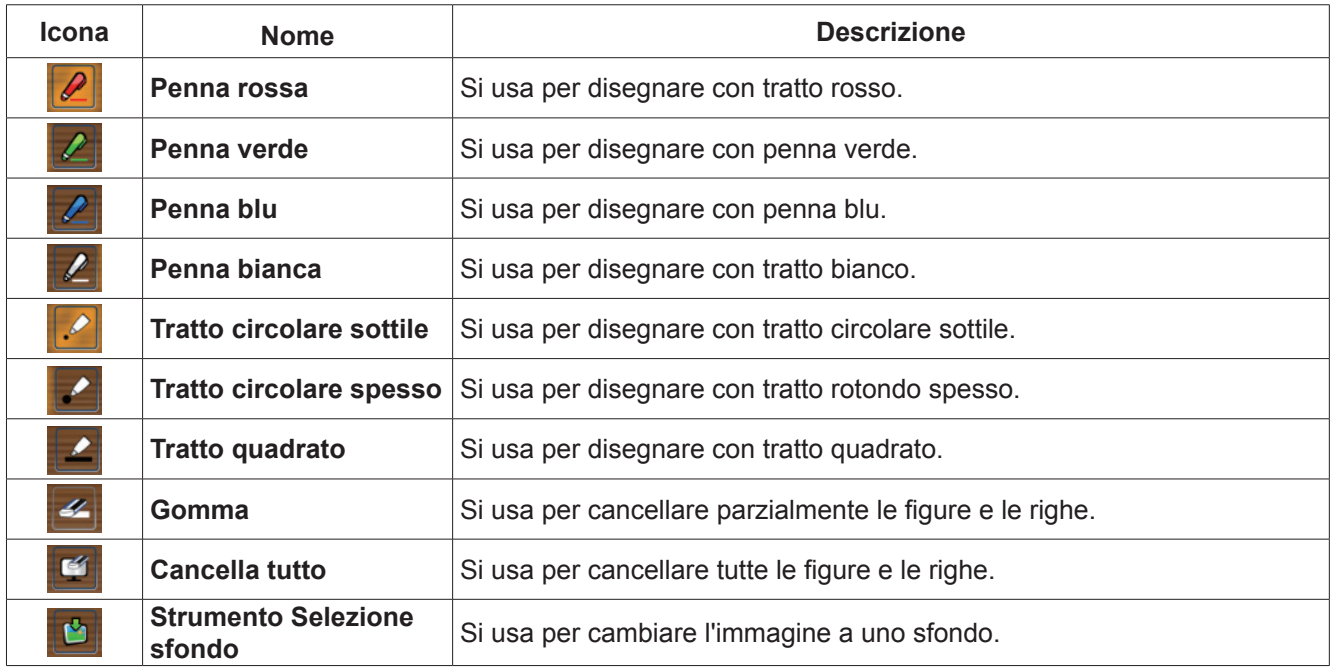

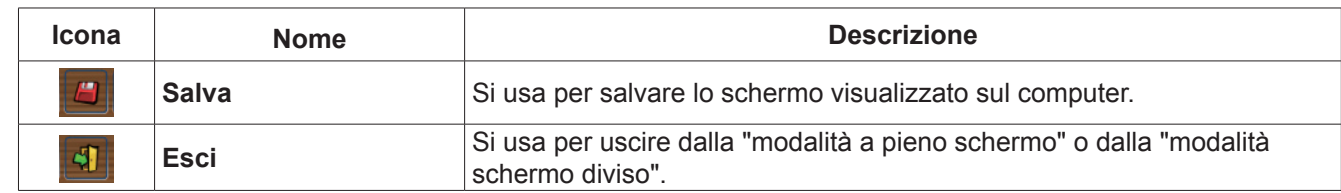

**Nota**

• È possibile disegnare con una combinazione di colore e spessore della penna. Nella barra degli strumenti, lo sfondo del colore e lo spessore della penna selezionata viene visualizzato come luminoso.

## ■ **Strumento Lavagna bianca**

- Selezionare l'icona  $\Box$  "Strumento Lavagna bianca" per realizzare lo sfondo bianco dello schermo del PC.
- Le icone  $\Box$  (pagina precedente) e  $\Box$  (pagina successiva) sono sostituite dalle icone  $\Box$  (scelta dello sfondo)
- e **b** (sfondo bianco).
- (1) Selezionare l'icona per aprire la seguente finestra in cui è possibile scegliere lo sfondo che si desidera usare.

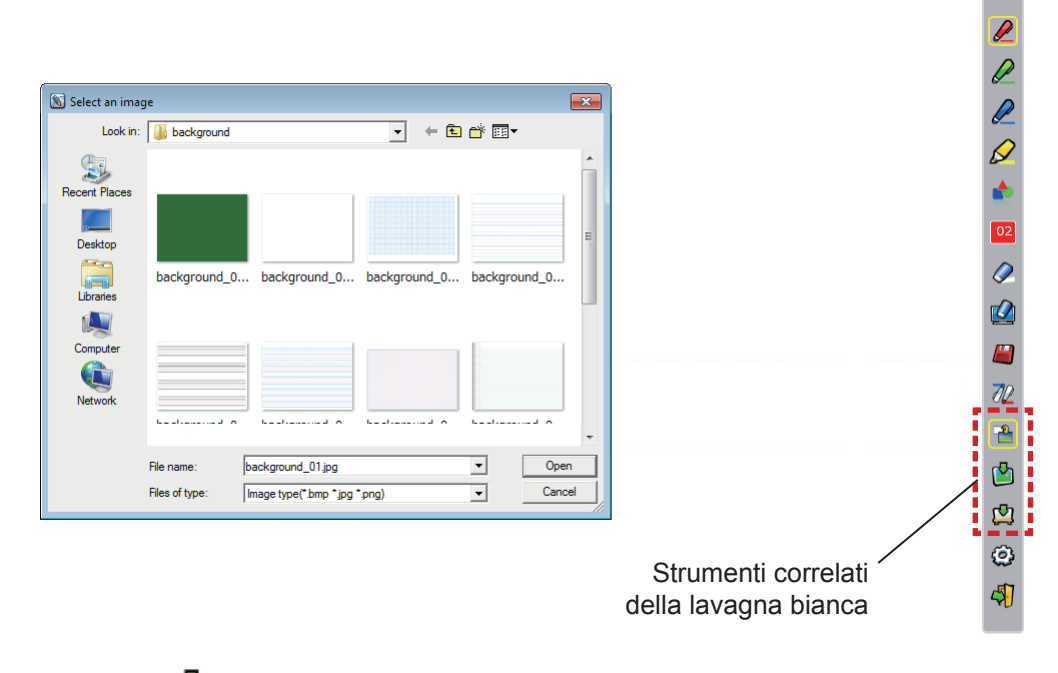

- (2) Selezionare l'icona  $\Box$  per cambiare lo sfondo sul bianco.
- (3) Per uscire dalla modalità Lavagna bianca, selezionare l'icona

# ■ **Strumento Modifica**

Selezionare l'icona tot per visualizzare la seguente barra "Strumento Modifica" e poi selezionare le funzioni necessarie del lavoro di modifica.

#### **● Funzioni della barra di modifica**

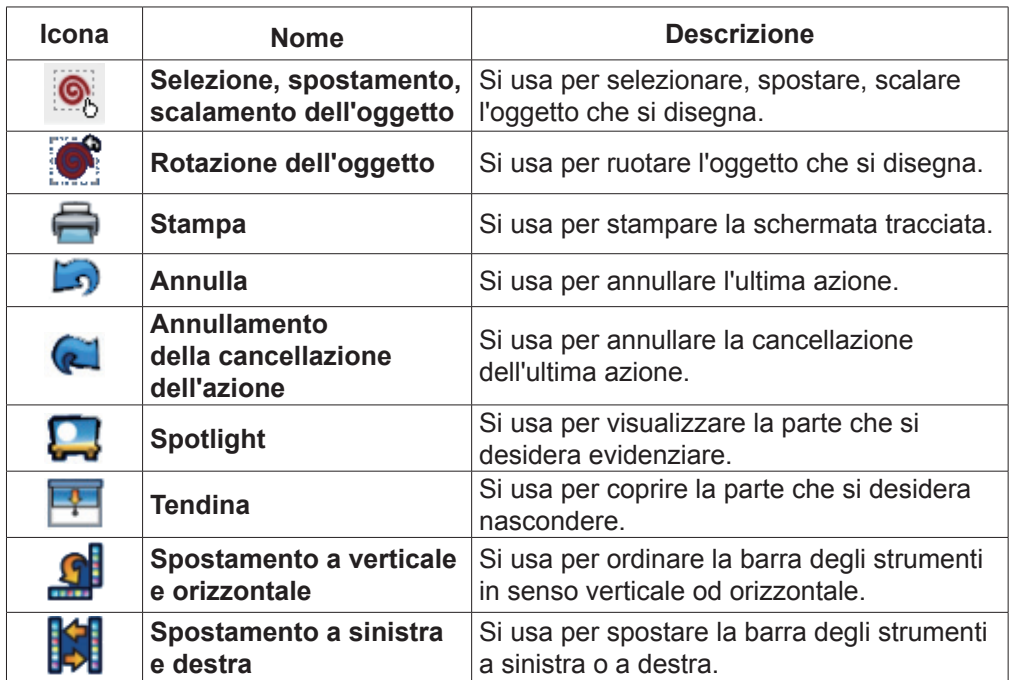

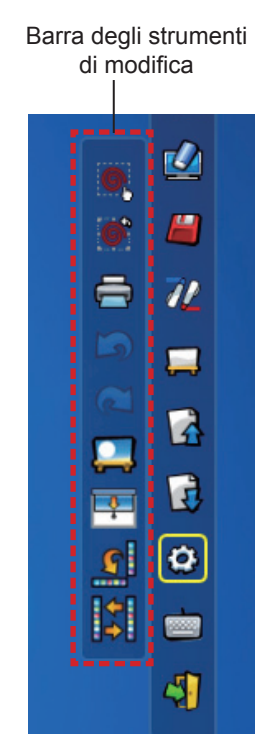

#### **Nota**

• Selezionare l'oggetto tracciato prima e iniziare a ruotare con la funzione "Rotazione dell'oggetto". Se non si seleziona l'oggetto, comparirà il messaggio "Select the picture first".

#### ● **Modalità Spotlight**

Selezionare l'icona **per l'intente l'immagine** spotlight mostrata sotto.

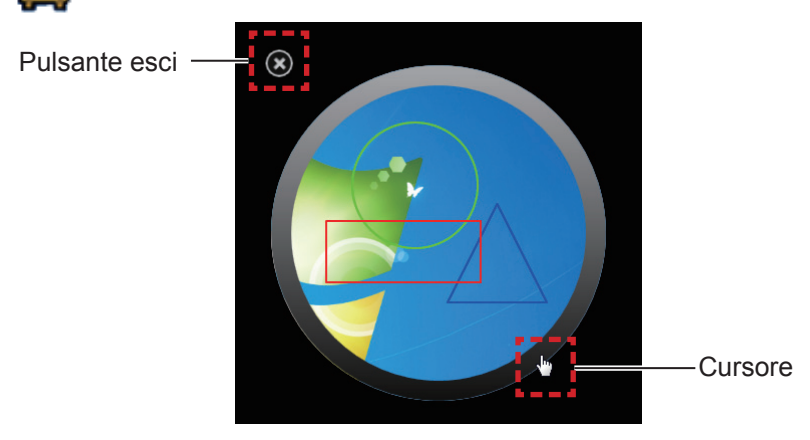

Quando il cursore si trasforma in crocetta, è possibile cambiare la posizione dello spotlight e trascinare. Quando il cursore si trasforma in manina, è possibile cambiare la dimensione dello spotlight e trascinare. Al termine della visualizzazione dello spotlight, premere il pulsante Esci in alto a sinistra per uscire.

#### ● **Modalità tendina**

Selezionare l'icona **per interioralista** per modificare l'intero schermo in nero.

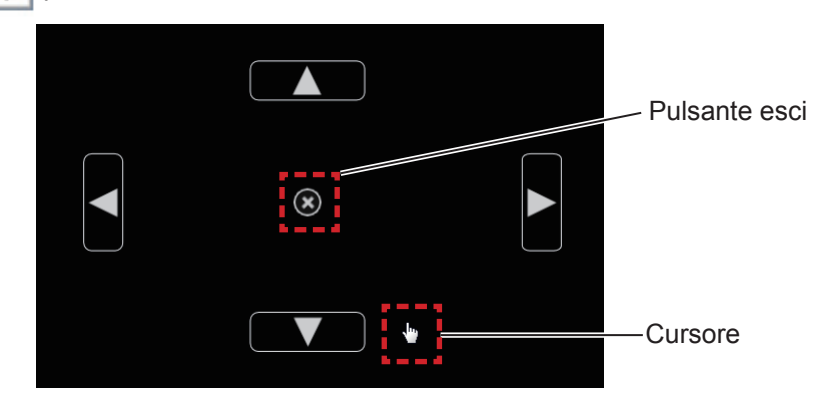

Posizionare il cursore sul pulsante superiore, inferiore, sinistro o destro e il cursore diventerà una freccia; trascinare le frecce per regolare il formato della tendina nera.

Quando il cursore si trasforma in manina, è possibile trascinarla per spostare la tendina nera.

Al termine della visualizzazione della tendina, premere il pulsante al centro per uscire.

### ■ **Tastiera su schermo**

Selezionare l'icona per visualizzare la tastiera su schermo mostrata sotto. È possibile scrivere il testo su un documento attraverso la "Modalità mouse".

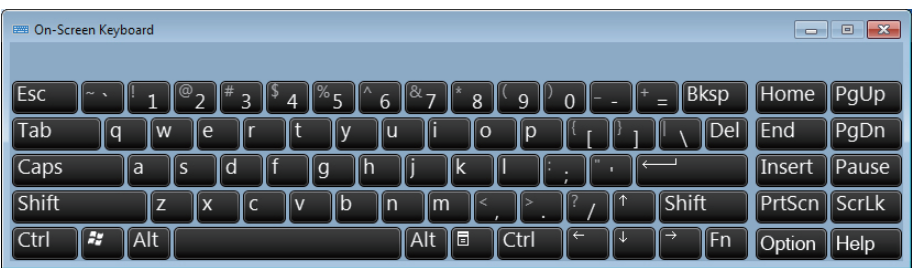

#### **Nota**

- Quando si usa la tastiera su schermo in Windows 7, accertarsi di impostare il livello di sicurezza degli account utente su "Never notify". Per cambiare il livello di sicurezza, fare clic su "Start" → "Control Panel" → "User Accounts" → "User Account Control Settings".
- Per Windows Vista non è possibile usare questa funzione.

#### **Come usare lo strumento PowerPoint®**

**1) Fare clic sull'icona del mouse nella taskbar e impostare lo "PowerPoint® Tool setting" su [On].**

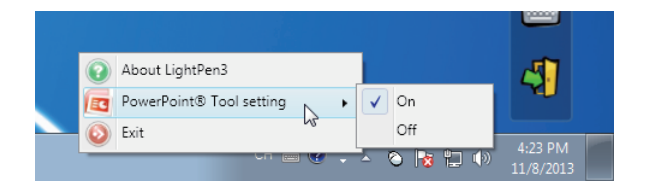

- **2) Avviare la presentazione del file PowerPoint con la "modalità slideshow".**
	- Sul lato sinistro dello schermo comparirà lo strumento PowerPoint® e sarà possibile disegnare durante la proiezione della diapositiva.

# **Per Windows (continua)**

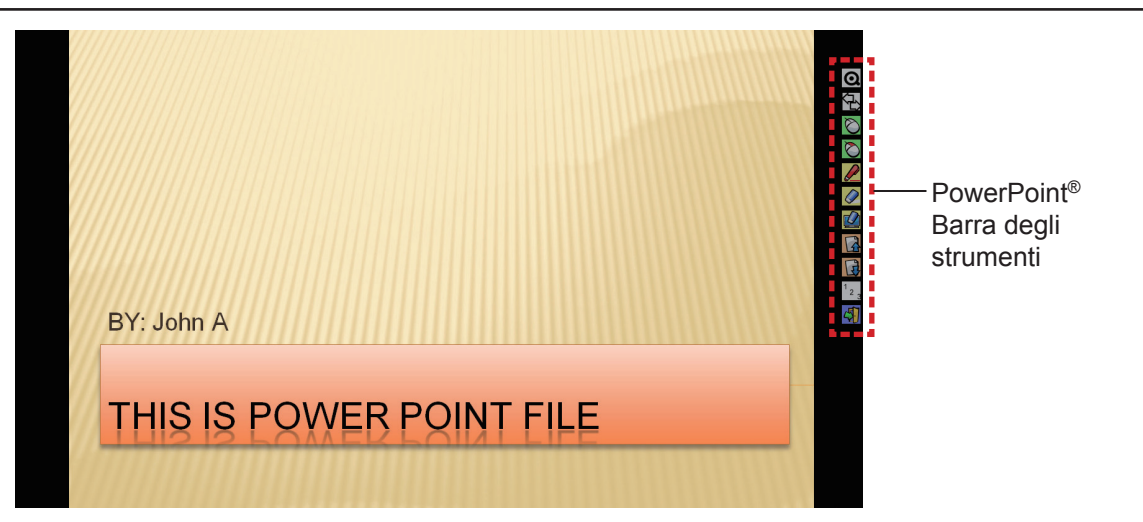

#### ● **Funzioni della barra degli strumenti PowerPoint®**

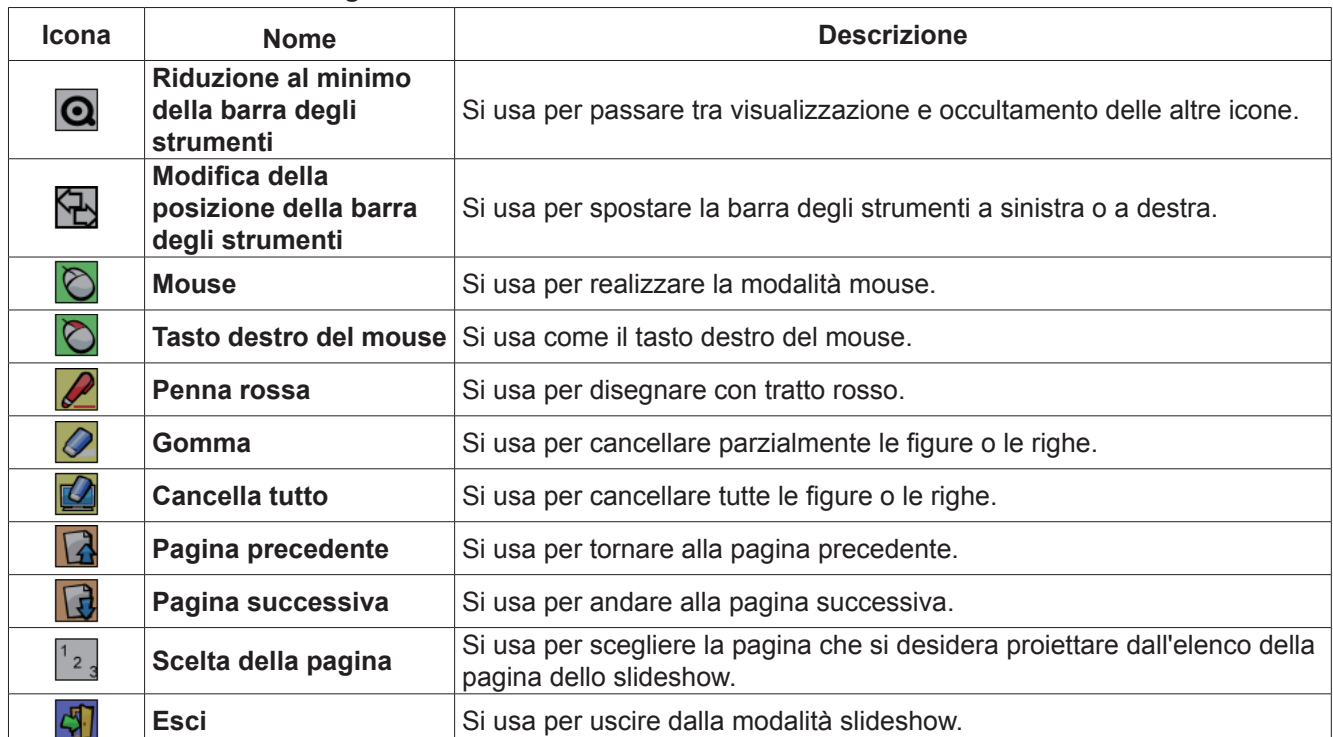

**Nota**

• Quando si esce dalla "modalità slideshow", lo strumento PowerPoint® scomparirà automaticamente.<br>• Lo strumento LightPen3 PowerPoint® funziona con PowerPoint 2003. PowerPoint 2007 o PowerPoi

• Lo strumento LightPen3 PowerPoint® funziona con PowerPoint 2003, PowerPoint 2007 o PowerPoint 2010 installato sul computer.

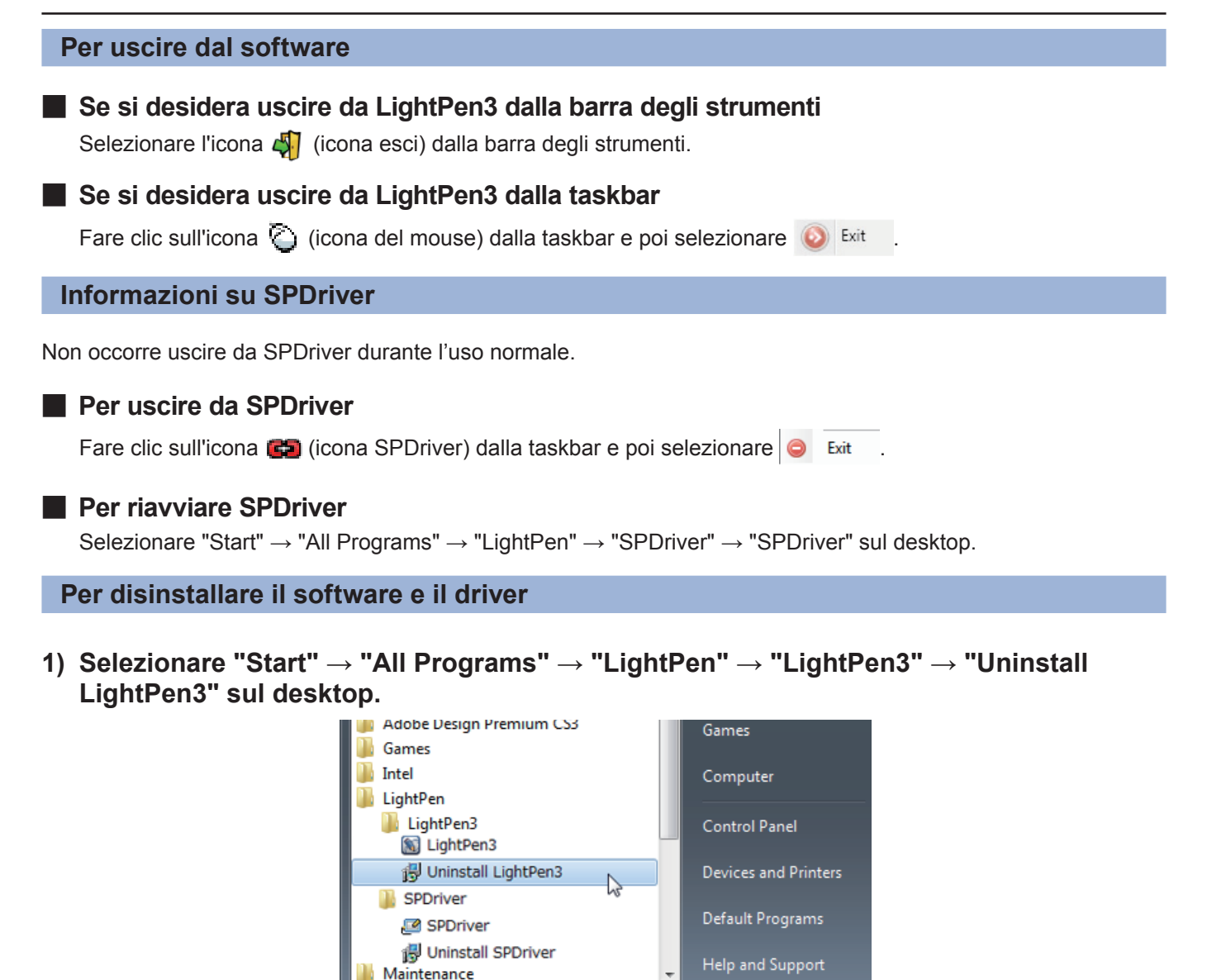

**2) Seguire le fasi di disinstallazione indicate sullo schermo.**

Back

 $\blacktriangleleft$ 

- **3) Selezionare "Start" → "All Programs" → "LightPen" → "SPDriver" → "Uninstall SPDriver" sul desktop.**
- **4) Seguire le fasi di disinstallazione indicate sullo schermo.**

# **Informazioni suLightPen3\_Lite**

Se la funzione interattiva non funziona correttamente quando si usa il software LightPen3, usare il LightPen3\_Lite.

Tuttavia, esiste un limite ad alcune funzionalità del software LightPen3\_Lite pertanto consultare la seguente tabella.

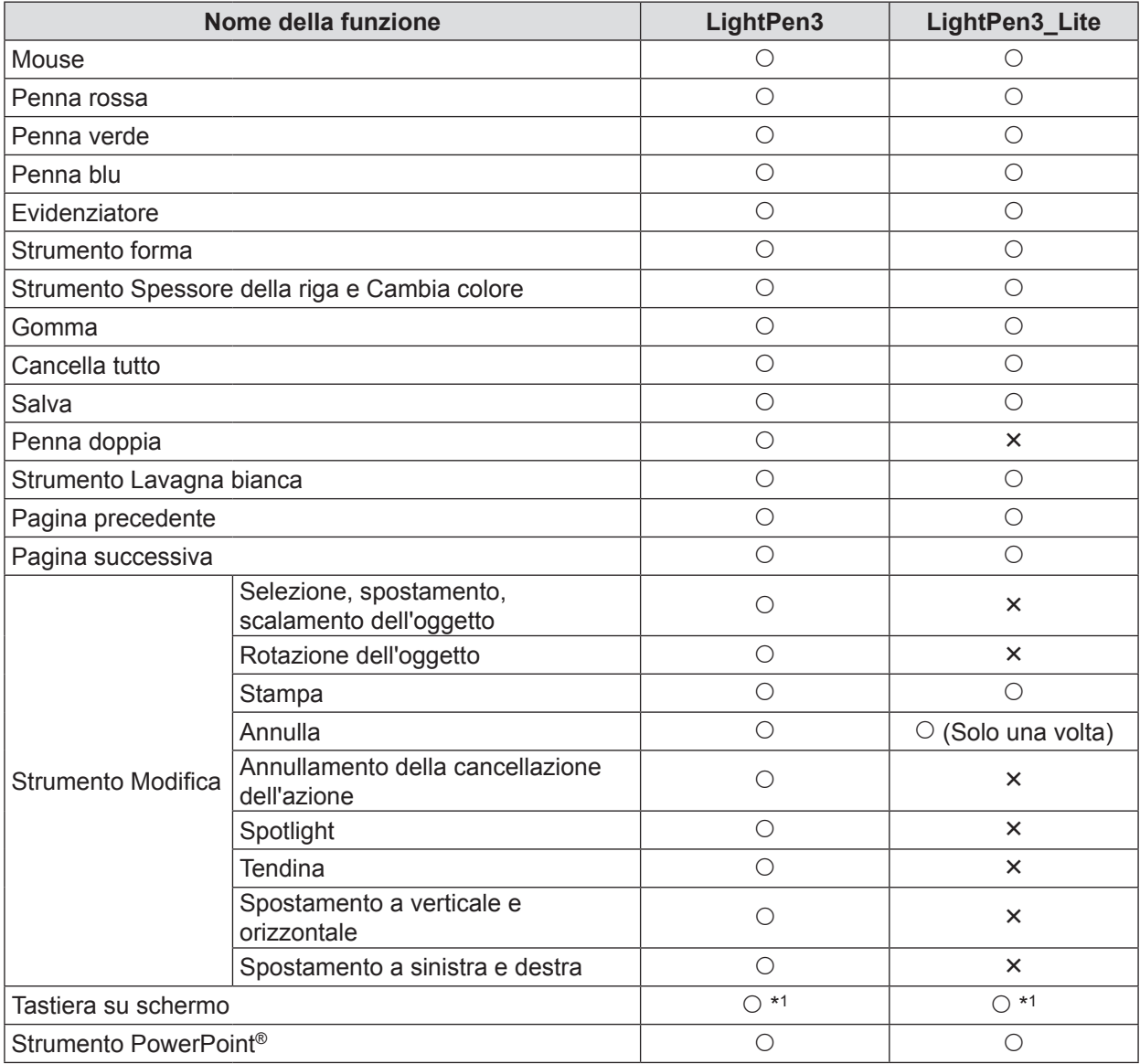

\*1: Escluso Windows Vista

# **Requisiti di sistema di LightPen3\_Lite**

Perché il software LightPen3\_Lite funzionino correttamente, il computer deve soddisfare i seguenti requisiti.

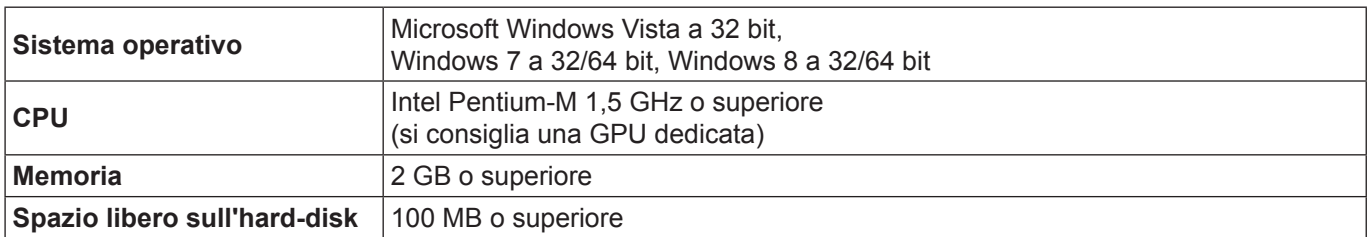

#### **Nota**

• Tener presente che non si assicura il corretto funzionamento per requisiti del sistema diversi da quelli indicati in precedenza o per computer assemblati autonomamente.

#### **Anche se si soddisfano tutti i requisiti, non si garantisce il funzionamento per tutti i computer.**

#### **Installazione del software LightPen3\_Lite**

#### **1) Inserire il CD-ROM contenente il software nell'unità CD.**

- Il launcher applicazioni si avvierà automaticamente, premere il tasto "Close" per chiudere la finestra.
- Se compare la schermata di riproduzione automatica, selezionare "Open folder to view files".

#### **2) Fare doppio clic sul "Setup\_Lite.exe" nella cartella "WIN".**

• Comparirà l'immagine di configurazione.

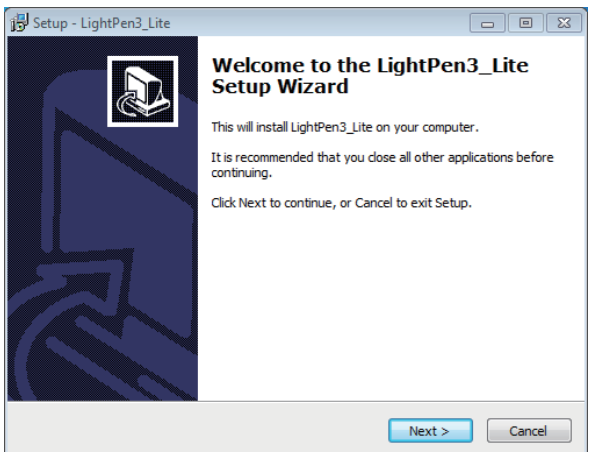

- **3) Seguire le istruzioni su schermo per l'installazione.**
	- Al termine dell'installazione, sul desktop comparirà l'icona di scelta rapida.

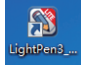

#### **Nota**

- Scaricare le ultime versioni del software "LightPen3\_Lite" dal seguente URL. http://panasonic.net/avc/projector/
- Il software LightPen3\_Lite potrebbe non funzionare correttamente con alcuni computer.

#### **Impostazioni iniziali delle funzioni interattive di LightPen3\_Lite**

Innanzitutto, realizzare la taratura del sensore del proiettore perché possa riconoscere con precisione la posizione dello schermo di proiezione.

#### ■ **Avviare il software**

#### **1) Collegare il computer al proiettore attraverso un cavo USB.**

• L'icona SPDriver nella taskbar passa da rosso e verde.

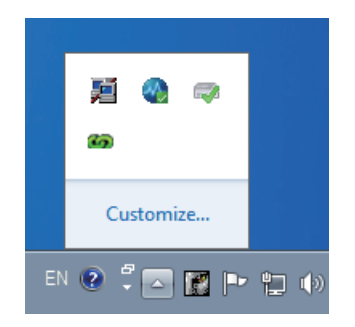

**2) Fare clic su "Start" → "All Programs" → "LightPen3\_Lite" → "LightPen3\_Lite" dal menu del desktop.**

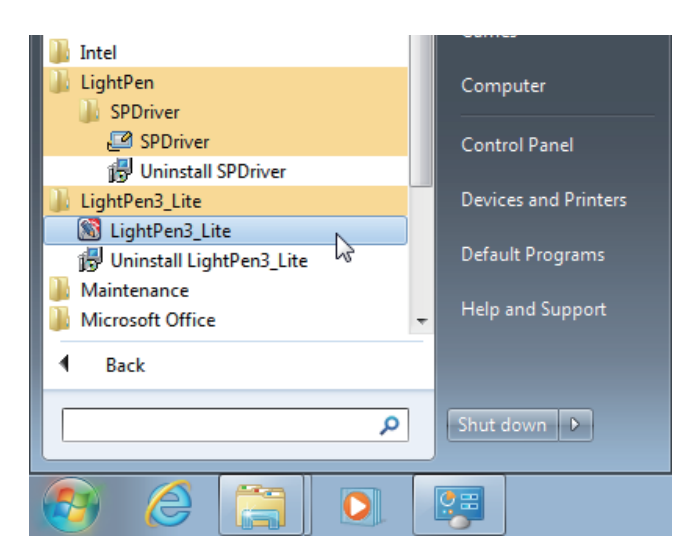

**O fare doppio clic sull'icona di scelta rapida di "LightPen3\_Lite" dal desktop.**

• A destra dello schermo comparirà la barra degli strumenti.

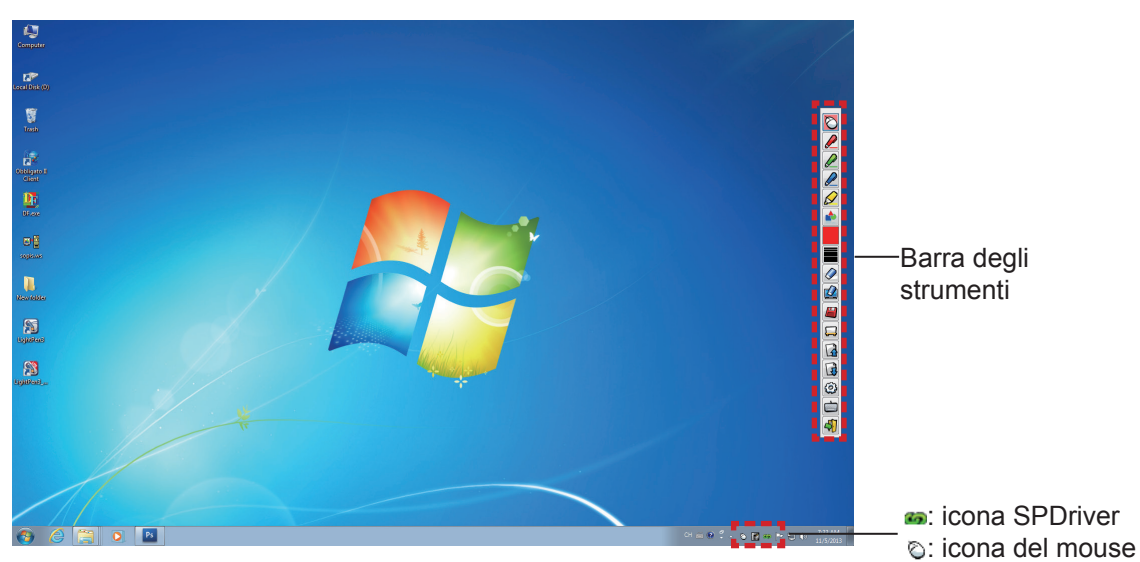

# ■ **Realizzare la calibrazione della videocamera**

Per il metodo di realizzazione della calibrazione della videocamera, consultare il software LightPen3.  $(\Rightarrow$  pagine 7-8)

# **Come usare le funzioni interattive**

# ■ **Funzioni della barra degli strumenti**

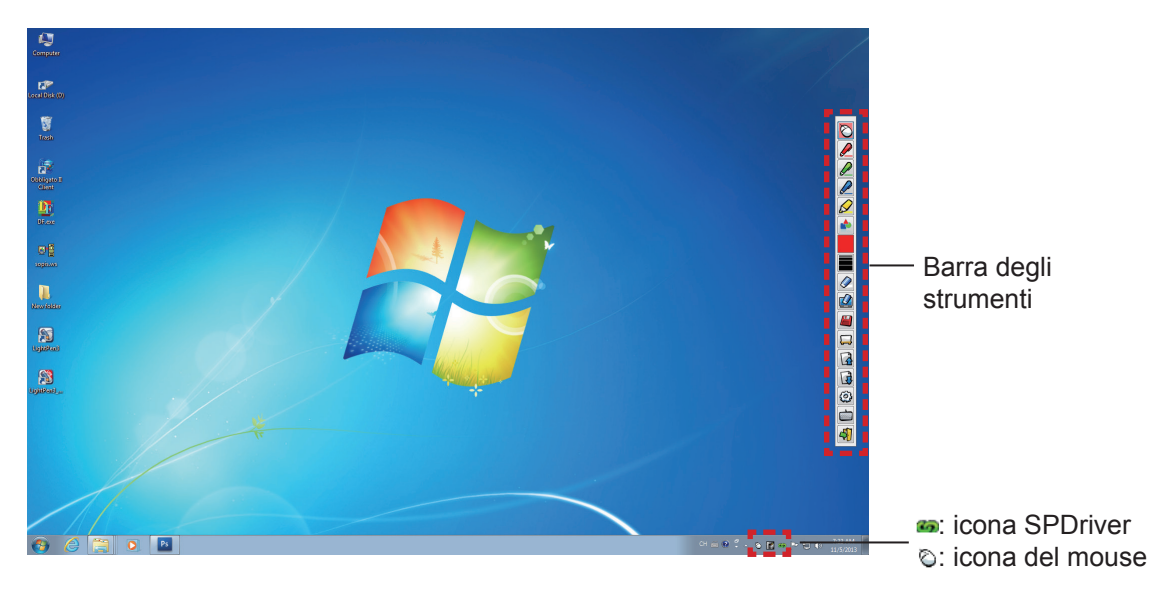

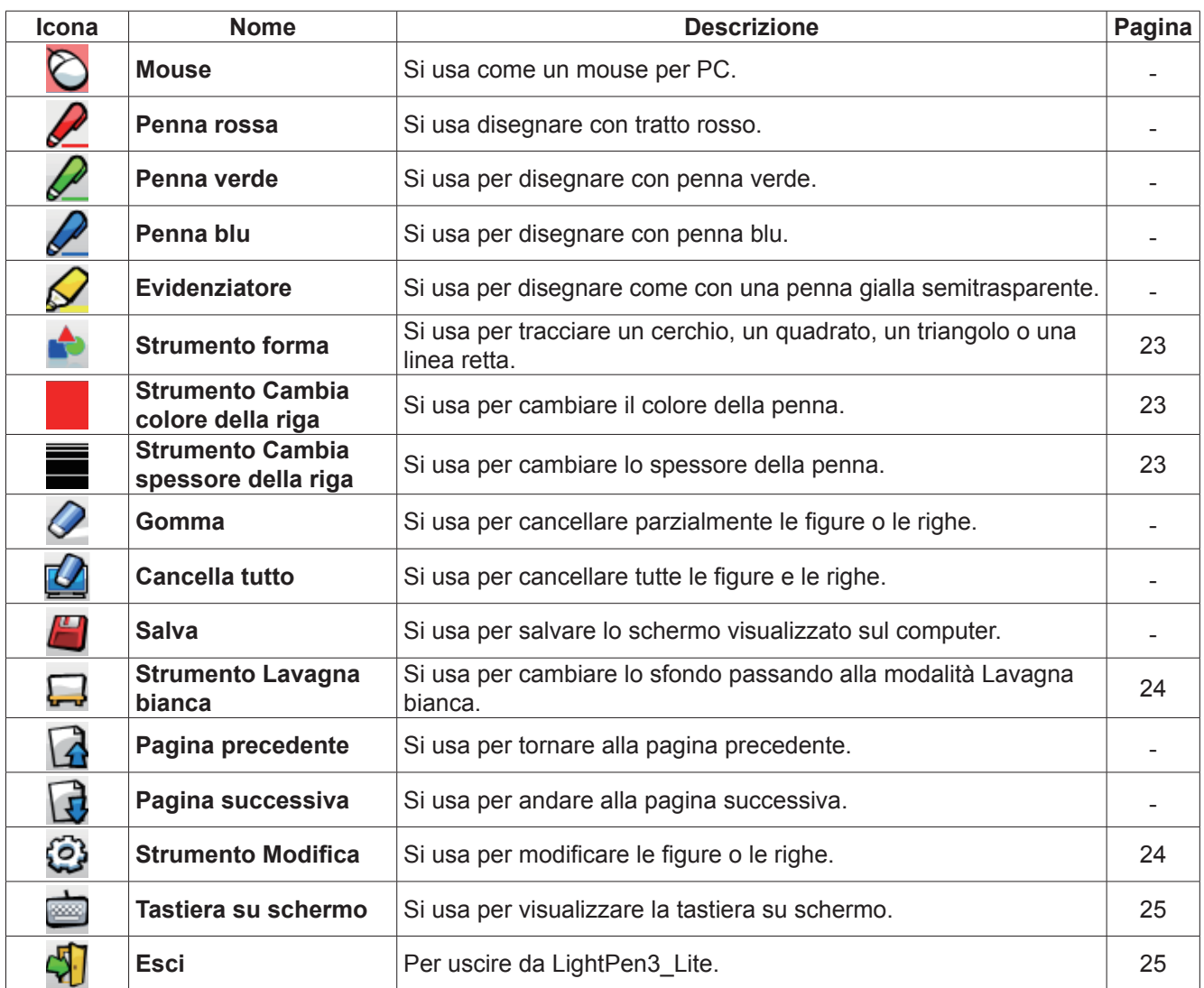

# **Per Windows (continua)**

#### ■ **Per la "Modalità mouse" e la "Modalità penna"**

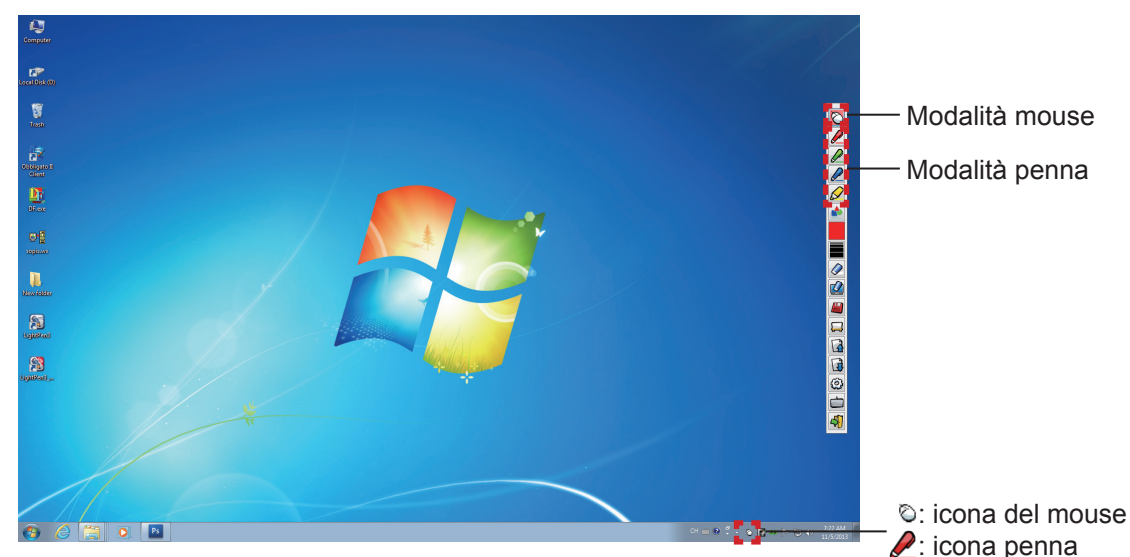

#### ● **Modalità mouse**

La "Modalità mouse" è attiva immediatamente dopo l'avvio. Usare la penna o il puntatore per spostare il cursore del mouse.

- Quando si usa la penna, premere la sua punta sullo schermo come si usasse una normale penna.
- Quando si usa il puntatore (accessori opzionali), premere e tenere premuto il pulsante durante l'uso.

Durante la modalità mouse, premere e tenere premuto il pulsante puntatore o la punta della penna per circa 2-3 secondi per fare clic con il tasto destro.

#### ● **Modalità penna**

Selezionare l'icona della penna (penna rossa/penna verde/penna blu/evidenziatore) dalla barra degli strumenti e tracciare una riga con un puntatore o una penna. È possibile impostare lo spessore e il colore della riga.

- Quando si usa la penna, premere la sua punta sullo schermo per tracciare una riga come si usasse una normale penna.
- Quando si usa il puntatore, premere e tenere premuto il pulsante per tracciare una riga.

#### **Nota**

• Premere sull'icona sulla barra degli strumenti per passare tra la "modalità mouse" o la "modalità penna".

#### ● "**Modalità mouse**" **e** "**Modalità penna**" **Commutazione**

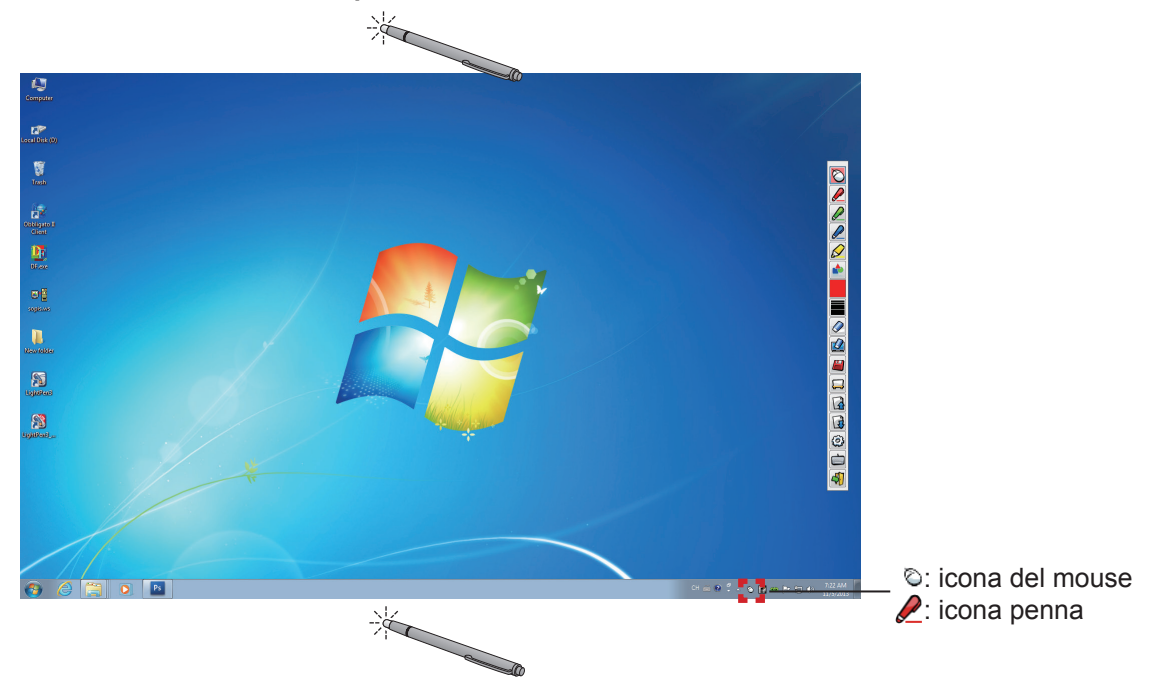

Se si usa la penna o il puntatore per fare clic su un piccolo spazio sopra o sotto il bordo dello schermo di proiezione, è possibile commutare agevolmente tra la "modalità Mouse" e la 'modalità Penna' (penna rossa/penna verde/penna blu/ evidenziatore).

• Il colore della penna è il colore scelto quando è stata per l'ultima volta utilizzata la"modalità penna".

#### ■ **Modifica della posizione e visualizzazione/occultamento della barra degli strumenti**

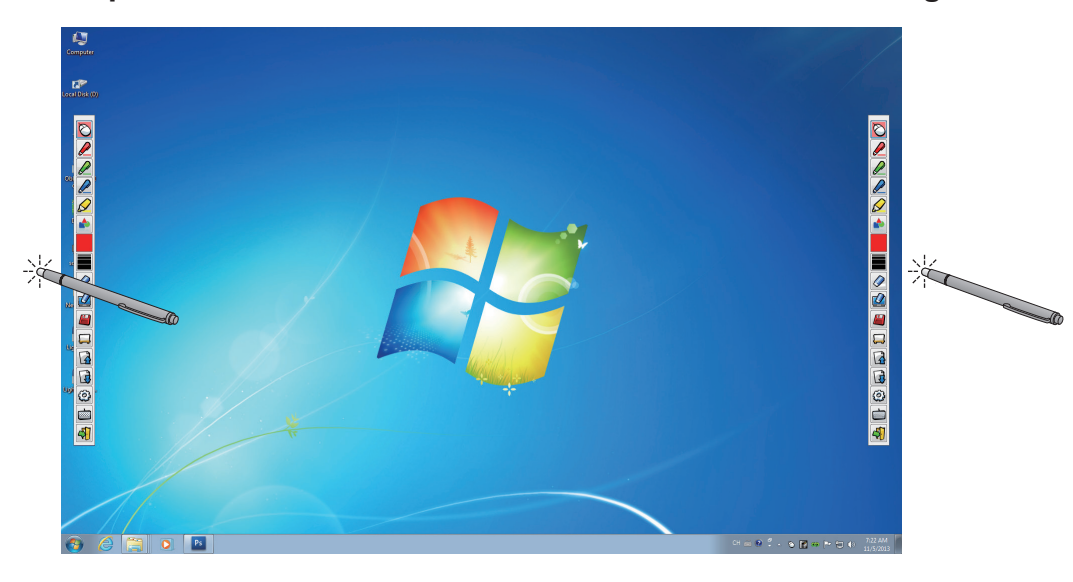

È possibile modificare la posizione della barra degli strumenti, o commutare tra visualizzazione/occultamento della stessa.

- Se si usa la penna o il puntatore per fare clic su un piccolo spazio a sinistra del bordo dello schermo di proiezione, la barra degli strumenti si sposterà a sinistra.
- Se si usa la penna o il puntatore per fare clic su un piccolo spazio a destra del bordo dello schermo di proiezione, la barra degli strumenti si sposterà a destra.
- Per commutare tra visualizzazione od occultamento della barra degli strumenti, usare la penna o il puntatore per fare clic su un piccolo spazio al di fuori dello schermo di proiezione con il lato della barra degli strumenti.

#### ■ **Strumento forma**

Fare clic sull'icona  $\blacksquare$  "Strumento forma" per visualizzare il seguente menu e scegliere la forma che si desidera tracciare.

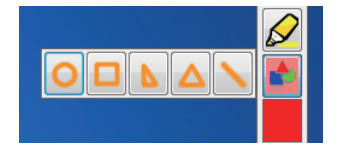

#### ■ **Strumento Cambia colore della riga**

Fare clic sull'icona **"Strumento Cambia colore della riga"** per visualizzare il seguente menu "Impostazione del colore" e scegliere il colore della riga.

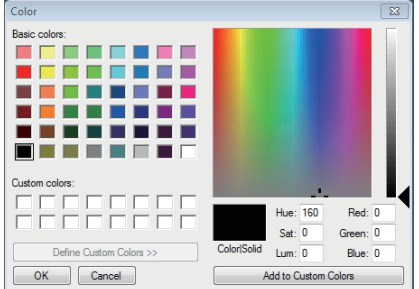

#### ■ **Strumento Cambia spessore della riga**

Fare clic sull'icona  $\blacksquare$  "Strumento Cambia spessore della riga" per visualizza il seguente sottomenu "Strumento Cambia spessore della riga" e scegliere lo spessore della riga.

# **Per Windows (continua)**

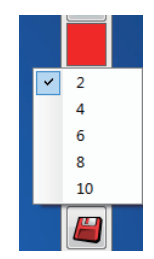

## ■ **Strumento Lavagna bianca**

Selezionare l'icona "Strumento Lavagna bianca" per realizzare lo sfondo bianco dello schermo del PC. Le icone **(d** (pagina precedente) e **(d** (pagina successiva) sono sostituite dalle icone **(d)** (scelta dello sfondo) e **(b)** (sfondo bianco).

(1) Selezionare l'icona per aprire la seguente finestra in cui è possibile scegliere lo sfondo che si desidera usare.

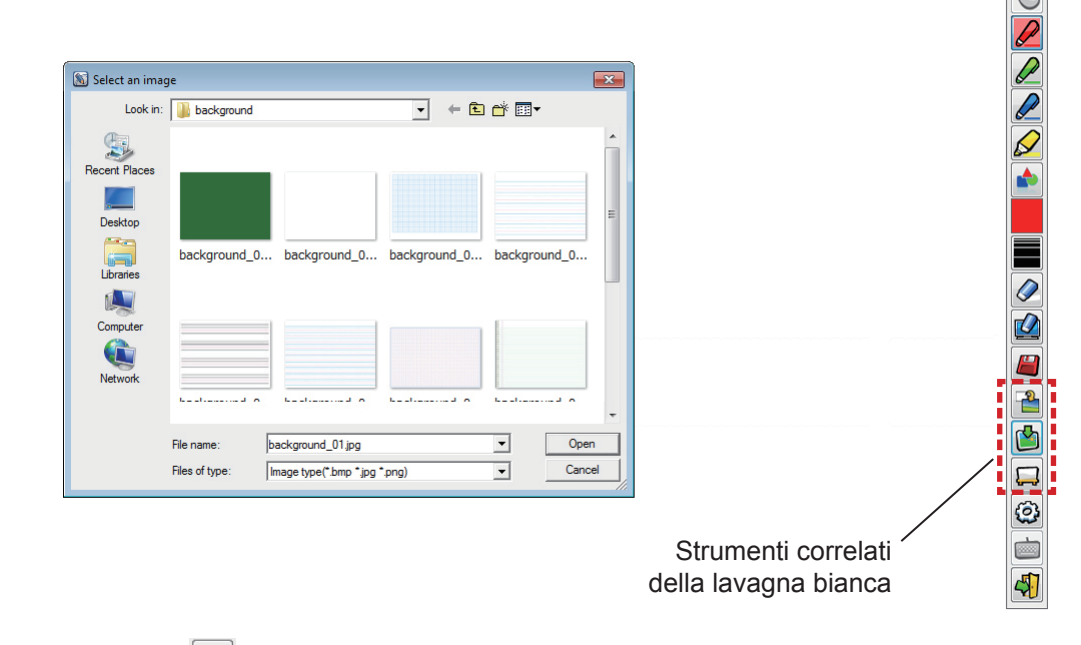

(2) Selezionare l'icona  $\Box$  per cambiare lo sfondo sul bianco.

(3) Per uscire dalla modalità Lavagna bianca, selezionare l'icona ...

# ■ **Strumento Modifica**

Selezionare l'icona per visualizzare la seguente barra "Strumento Modifica" e poi selezionare le funzioni necessarie del lavoro di modifica.

#### **● Funzioni della barra di modifica**

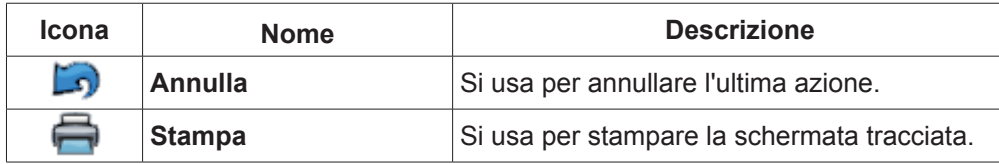

Barra degli strumenti di modifica

 $\sqrt{8}$ 

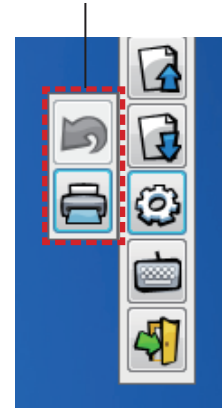

# ■ **Tastiera su schermo**

Selezionare l'icona per visualizzare la tastiera su schermo mostrata sotto. È possibile scrivere il testo su un documento attraverso la "Modalità mouse".

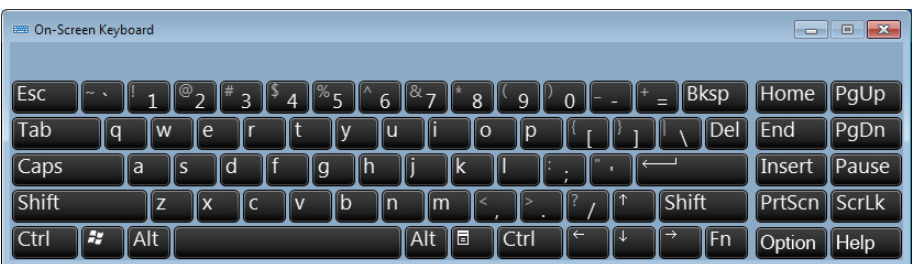

**Nota**

• Per Windows Vista non è possibile usare questa funzione.

```
Come usare lo strumento LightPen3_Lite PowerPoint® tool
```
Per la funzione Strumento PowerPoint®, consultare il software LightPen3. (→ Pagina 16)

```
Per uscire dal software LightPen3_Lite
```
■ Se si desidera uscire da LightPen3 Lite dalla barra degli strumenti

Selezionare l'icona (1) (icona esci) dalla barra degli strumenti.

■ Se si desidera uscire da LightPen3 Lite dalla barra degli strumenti

Fare clic sull'icona  $\bigodot$  (icona del mouse) dalla taskbar e poi selezionare  $\bigodot$  Exit

#### **Per disinstallare il software LightPen3\_Lite**

**1) Selezionare "Start" → "All Programs" → "LightPen3\_Lite" → "Uninstall LightPen3\_Lite" sul desktop.**

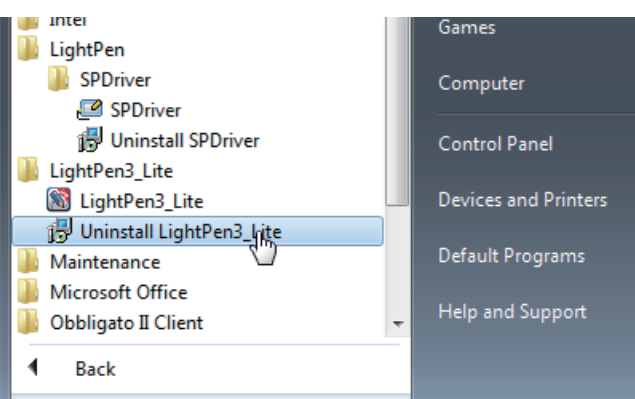

**2) Seguire le fasi di disinstallazione indicate sullo schermo.**

# **Per Mac OS (continua) Per Mac OS**

# **Requisiti del sistema**

Perché il software SPDriver e LightPen3 funzionino correttamente, il computer deve soddisfare i seguenti requisiti.

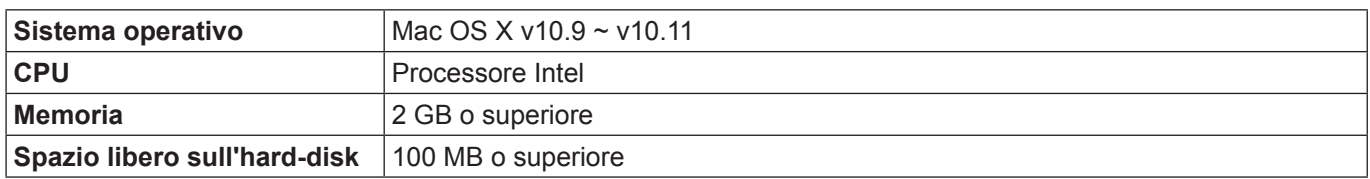

#### **Nota**

- Tener presente che non si assicura il corretto funzionamento per requisiti del sistema diversi da quelli indicati in precedenza o per computer assemblati autonomamente.
- Il software LightPen3 potrebbe non funzionare correttamente a seconda della versione di Mac OS.

#### **Anche se si soddisfano tutti i requisiti, non si garantisce il funzionamento per tutti i computer.**

# **Installazione del driver e del software**

**1) Inserire il CD-ROM contenente il software nell'unità CD.**

# **2) Aprire la cartella "MAC", copiare "SP Driver.app" e "LightPen3.app" sul desktop.**

• Sul desktop compaiono le icone "SP Driver.app" e "LightPen3.app" come illustrano le immagini di seguito.

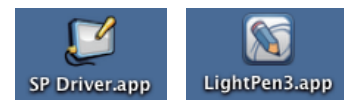

**3) Estrarre il CD-ROM dall'unità CD.**

# **4) Fare doppio clic "SP Driver.app".**

• Nella barra dei menu compare l'icona SPDriver (rossa).

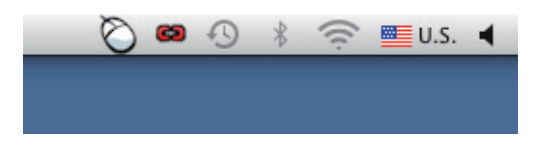

#### **Attenzione**

• Non avviare il software direttamente dal CD-ROM.

#### **Nota**

• Scaricare le ultime versioni del software "LightPen3" dal seguente URL: http://panasonic.net/avc/projector/

### **Impostazioni iniziali della funzione interattiva**

Innanzitutto, realizzare la taratura del sensore del proiettore perché possa riconoscere con precisione la posizione dello schermo di proiezione.

# ■ **Avviare il software**

#### **1) Collegare il computer e il proiettore attraverso un cavo USB.**

• L'icona SPDriver nella barra dei menu passa da rosso e verde.

- **2) Fare doppio clic su "LightPen3.app" sul desktop.**
	- Nella parte destra dello schermo comparirà la toolbar.

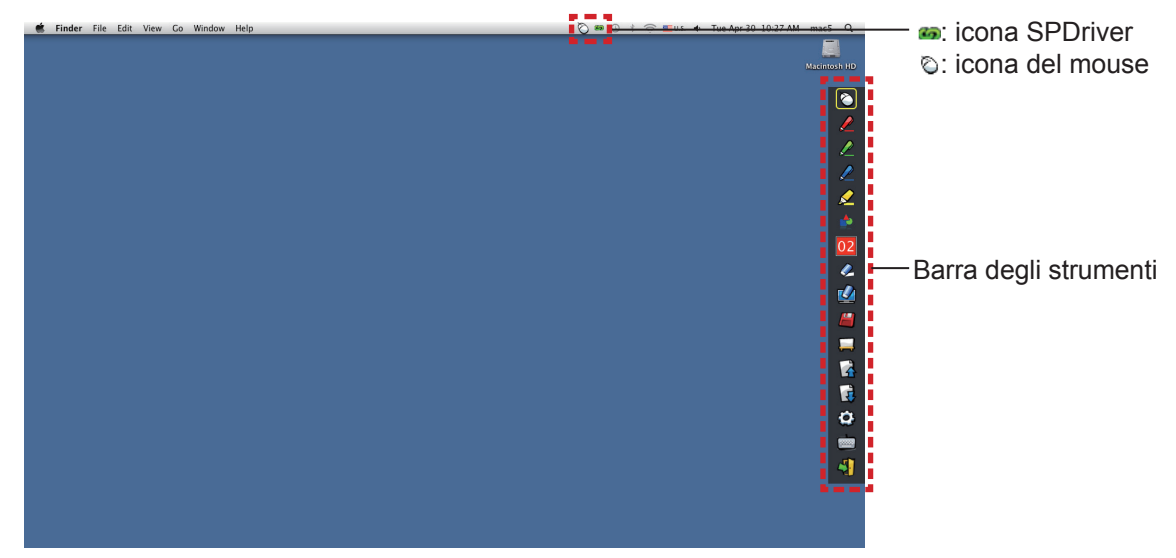

■ **Realizzare la taratura della videocamera** 

**3) Fare clic sull'icona SPDriver sulla barra dei menu.**

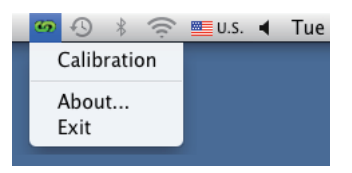

- **4) Selezionare il popup "Calibration".**
	- Comparirà la schermata di taratura manuale.

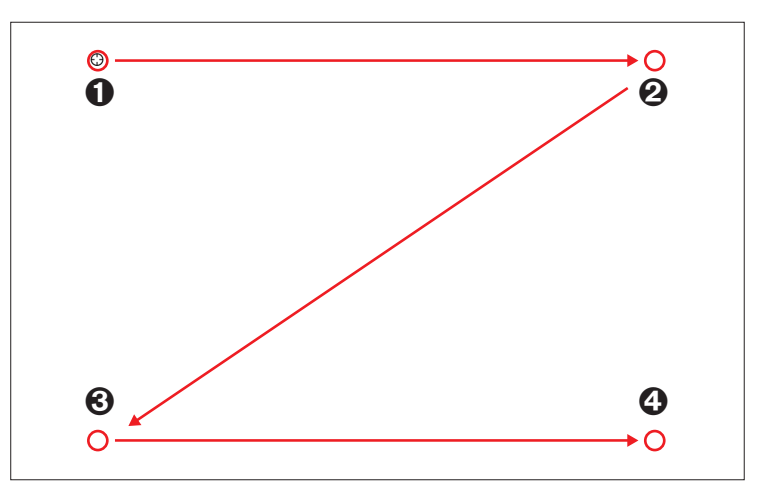

- **5) Premere sul segno del target nella schermata con la penna.**
	- A ogni pressione sul segno del target, l'ordine dello spostamento è  $\mathbf{0} \to \mathbf{0} \to \mathbf{0} \to \mathbf{0}$ .
- **6)** Premere sul segno del target  $\mathbf{0} \rightarrow \mathbf{0} \rightarrow \mathbf{0}$ .
	- Comparirà il messaggio "Please wait..." che, al termine del processo, scomparirà.

**Nota**

<sup>•</sup> Quando la posizione dello schermo e del proiettore è fissata, non occorre realizzare nuovamente la taratura se si usa lo stesso computer alla stessa risoluzione.

# **Per Mac OS (continua)**

# **Come usare la funzione interattiva**

# ■ **Funzioni della barra degli strumenti**

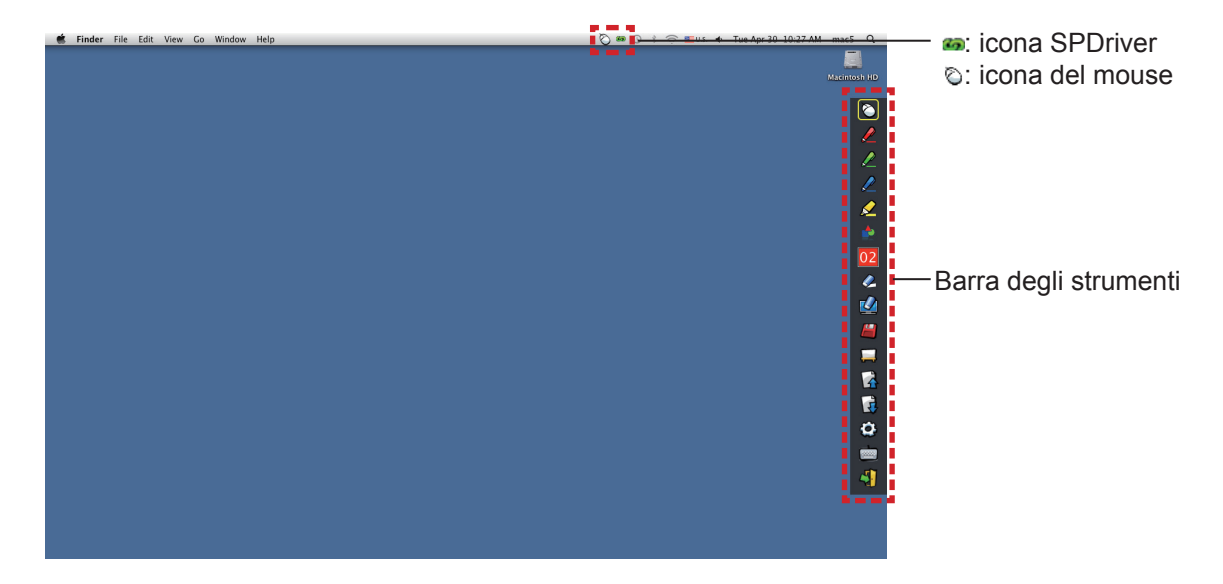

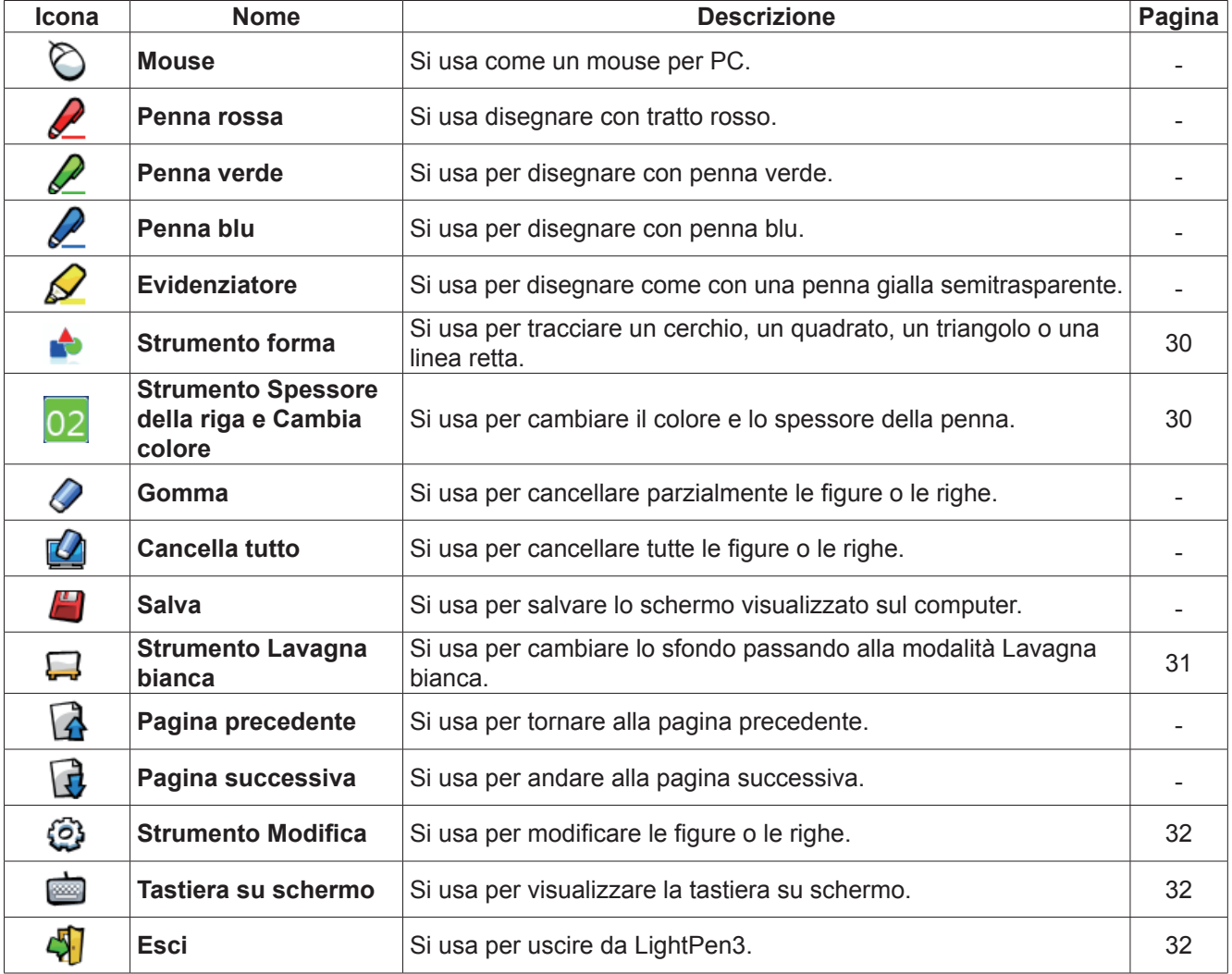

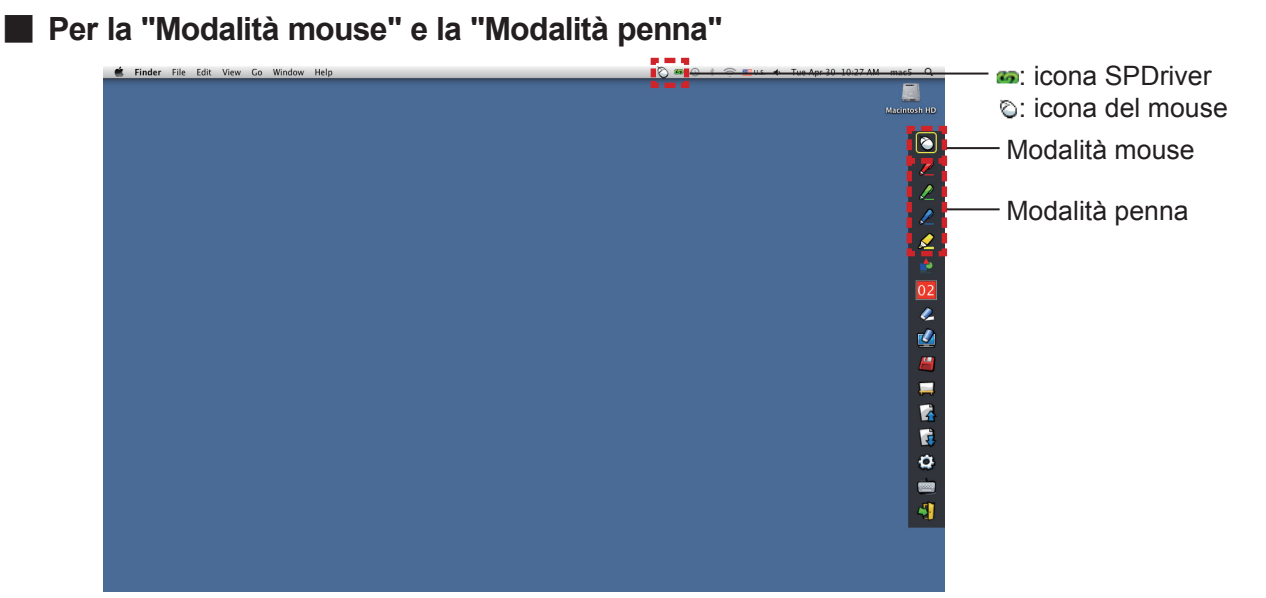

#### ● **Modalità mouse**

La "Modalità mouse" è attiva immediatamente dopo l'avvio. Usare la penna o il puntatore per spostare il cursore del mouse.

- Quando si usa la penna, premere la sua punta sullo schermo come si usasse una normale penna.
- Quando si usa il puntatore (accessori opzionali), premere e tenere premuto il pulsante durante l'uso.

Durante la modalità mouse, premere e tenere premuto il pulsante puntatore o la punta della penna per circa 2-3 secondi per fare clic con il tasto destro.

#### ● **Modalità penna**

Selezionare l'icona della penna (penna rossa/penna verde/penna blu/evidenziatore) dalla barra degli strumenti e tracciare una riga con un puntatore o una penna. È possibile impostare lo spessore e il colore della riga.

- Quando si usa la penna, premere la sua punta sullo schermo per tracciare una riga come si usasse una normale penna.
- Quando si usa il puntatore, premere e tenere premuto il pulsante per tracciare una riga.

#### **Nota**

• Premere sull'icona sulla barra dei menu per passare tra la "modalità mouse" o la "modalità penna".

#### ● **Commutazione rapida della"modalità mouse" o della"modalità penna"**

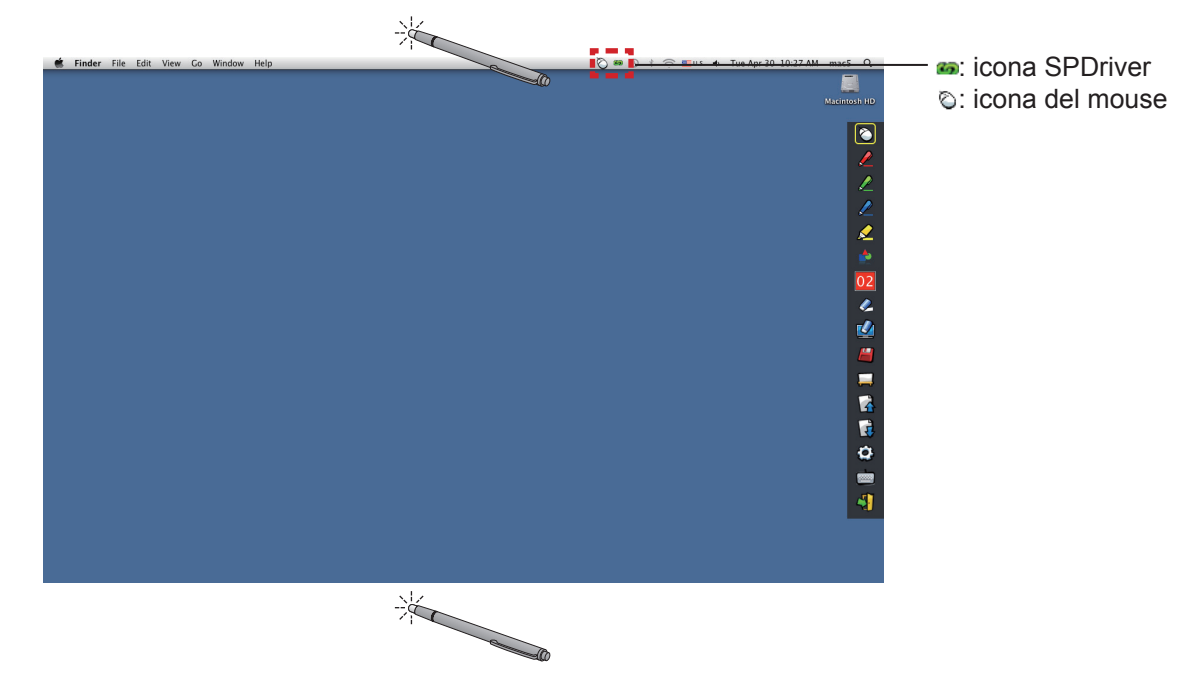

È possibile commutare la funzione "modalità mouse" o alla "modalità penna" (penna rossa/penna verde/penna blu/ evidenziatore) semplicemente usando la penna o il puntatore per fare clic su un piccolo spazio sopra o sotto il bordo dello

# **Per Mac OS (continua)**

schermo di proiezione.

• Il colore della penna è il colore scelto quando è stata per l'ultima volta utilizzata la"modalità penna".

### ■ Modifica della posizione e visualizzazione/occultamento della barra degli strumenti

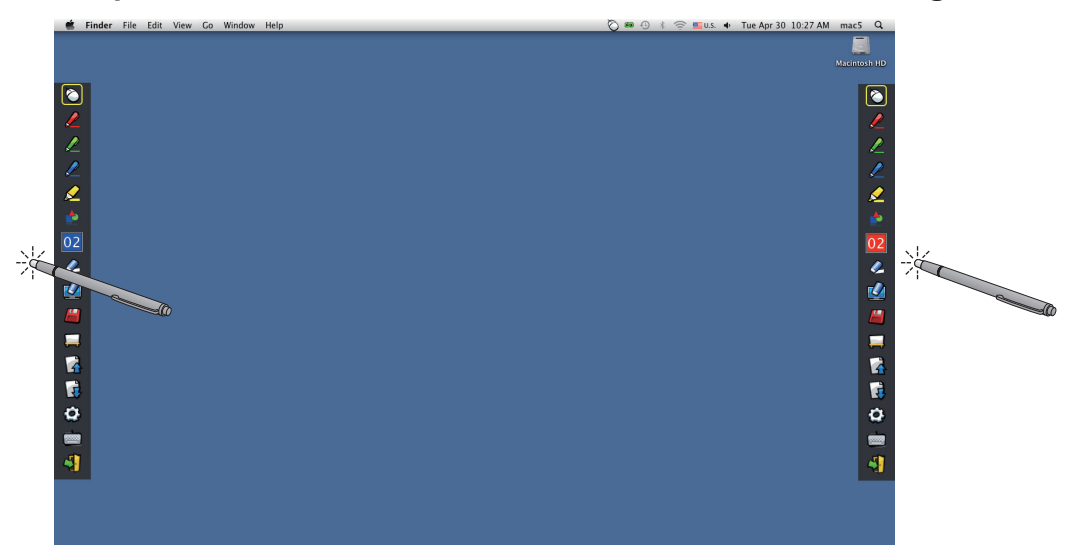

È possibile modificare la posizione della barra degli strumenti, o commutare tra visualizzazione/occultamento della stessa.

- Se si usa la penna o il puntatore per fare clic su un piccolo spazio a sinistra del bordo dello schermo di proiezione, la barra degli strumenti si sposterà a sinistra. Per spostare la barra degli strumenti a destra, usare la penna o il puntatore per fare clic su un piccolo spazio a destra del bordo dello schermo di proiezione.
- Per commutare tra visualizzazione od occultamento della barra degli strumenti, usare la penna o il puntatore per fare clic su un piccolo spazio al di fuori dello schermo di proiezione con il lato della barra degli strumenti.

#### ■ **Strumento forma**

Fare clic sull'icona  $\blacksquare$  "Strumento forma" per visualizzare il seguente menu e scegliere la forma che si desidera tracciare.

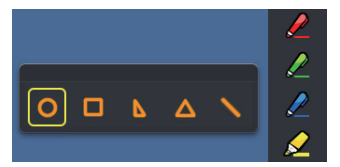

#### ■ **Strumento Spessore della riga e Cambia colore**

Fare clic sull'icona 02 "Strumento Spessore della riga e Cambia colore" per visualizzare il seguente menu e scegliere lo spessore o il colore della riga.

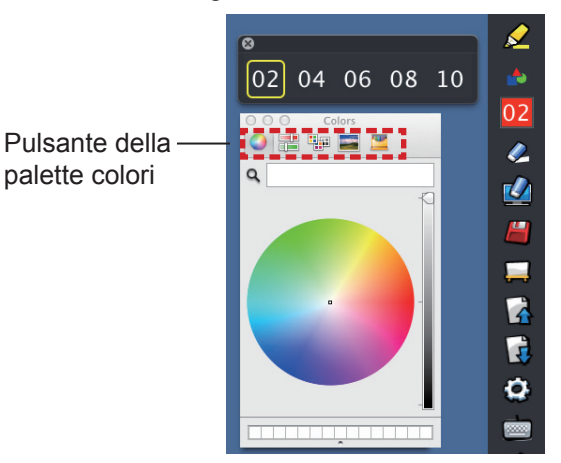

È possibile selezionare ricca tavolozza di colori dalla seguente immagine nel sistema Mac OS.

• Impostare la commutazione dei 5 tipi di pulsanti di palette colori.

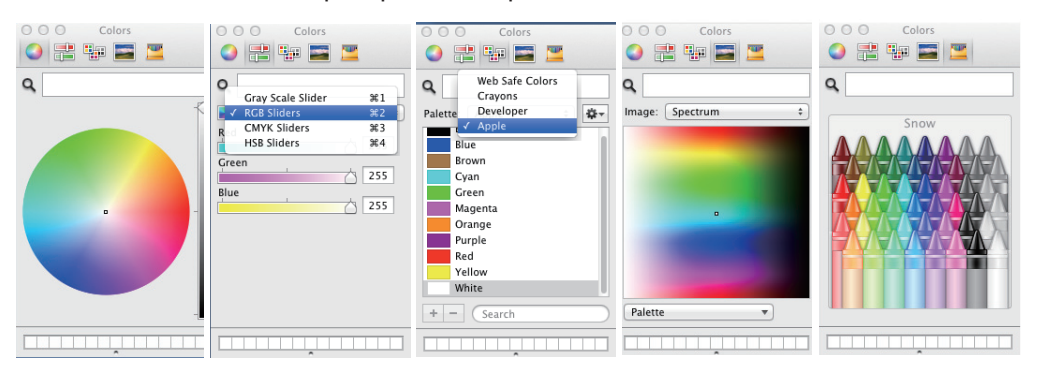

### ■ **Strumento Lavagna bianca**

Selezionare l'icona  $\Box$  "Strumento Lavagna bianca" per realizzare lo sfondo bianco dello schermo del PC. Le icone  $\Box$  (pagina precedente) e  $\Box$  (pagina successiva) sono sostituite dalle icone  $\Box$  (scelta dello sfondo) e **b** (sfondo bianco).

(1) Selezionare l'icona per aprire la seguente finestra in cui è possibile scegliere lo sfondo che si desidera usare.

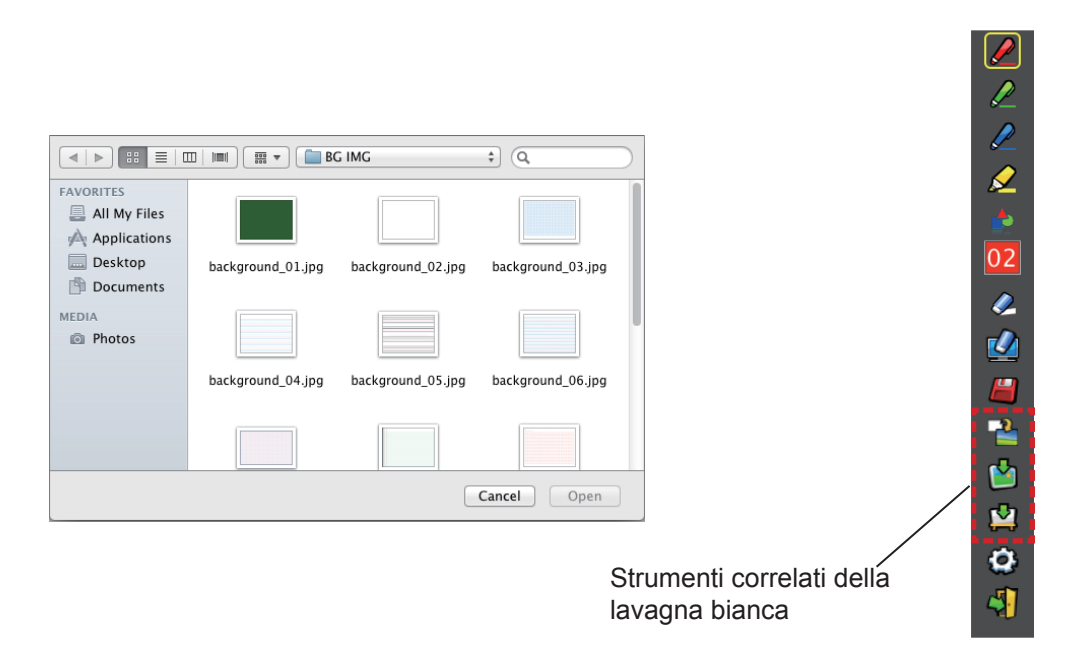

(2) Selezionare l'icona  $\Box$  per cambiare lo sfondo sul bianco.

(3) Per uscire dalla modalità Lavagna bianca, selezionare l'icona  $\begin{array}{|c|c|c|}\n\hline\n\text{1} & \text{2} \\
\hline\n\text{2} & \text{2} \\
\hline\n\text{3} & \text{2} \\
\hline\n\text{4} & \text{2} \\
\hline\n\text{5} & \text{3} \\
\hline\n\text{6} & \text{4} \\
\hline\n\text{7} & \text{5} \\
\hline\n\text{8} & \text{6} \\
\hline\n\text{9} & \text$ 

## ■ **Strumento Modifica**

Selezionare l'icona  $\bigodot$  per visualizzare la seguente barra "Strumento Modifica" e poi selezionare le funzioni necessarie del lavoro di modifica.

#### ● **Funzioni della barra di modifica**

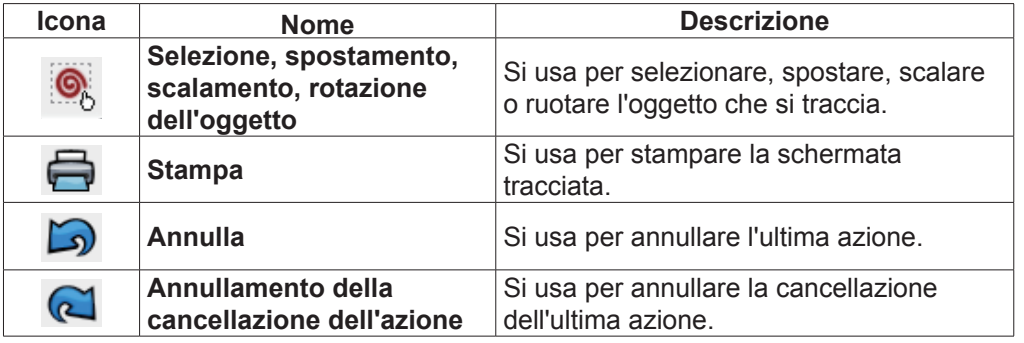

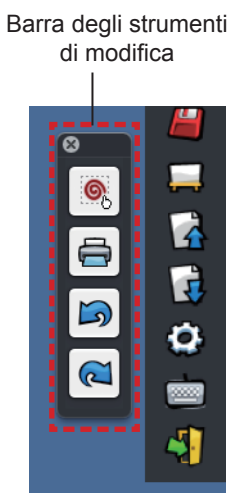

# ■ **Tastiera su schermo**

Selezionare l'icona **per visualizzare la tastiera su schermo mostrata sotto.** È possibile scrivere il testo su un documento attraverso la "Modalità mouse".

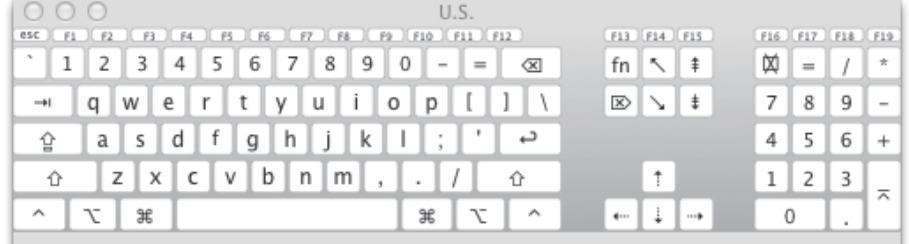

#### **Per uscire dal software**

# ■ Se si desidera uscire da LightPen3 dalla barra degli strumenti

- 1) Selezionare l'icona  $\sqrt{1}$  (icona esci) dalla barra degli strumenti.
- 2) Comparirà la schermata di conferma. Premere "OK" per selezionare.

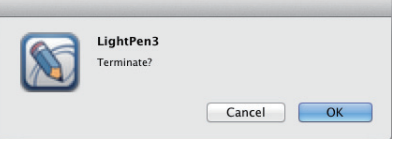

# ■ Se si desidera uscire da LightPen3 dalla barra dei menu

1) Fare clic sull'icona  $\bigodot$  (icona del mouse) dalla taskbar e poi selezionare  $\vert$  Exit 2) Comparirà la schermata di conferma. Premere "OK" per selezionare.

## **Informazioni su SP Driver**

Non occorre uscire da SP Driver durante l'uso normale.

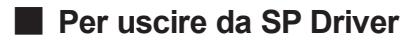

Fare clic sull'icona (c) (icona SPDriver) dalla barra dei menu e poi selezionare | Exit

#### ■ **Per riavviare SP Driver**

Fare doppio clic sulla "SP Driver.app" sul desktop.

#### **Per disinstallare il software e il driver**

- **1) Trascinare "SP Driver.app" e "LightPen3.app" dal desktop al cestino.**
- **2) Selezionare l'opzione "Empty trash" per il menu "Finder".**

# **Ricerca guasti Ricerca guasti (continua)**

# **Compare il messaggio "Can't find SP device.".**

In questo caso, controllare quanto segue.

- (1) Accertarsi che il cavo USB sia collegato saldamente e che la porta USB funzioni correttamente.
	- Se compare il seguente avvertimento, collegare il proiettore e il computer usando il cavo USB in dotazione e riavviare il programma.

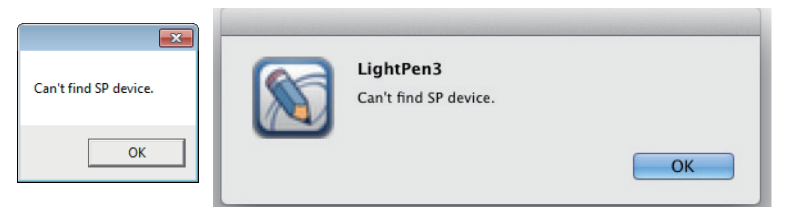

Se compare l'icona SPDriver in rosso come nelle figure (A)/(C), significa che la funzione USB non opera correttamente. In questo caso, accertarsi che il cavo USB sia collegato saldamente e che la porta USB funzioni correttamente. La funzione USB opera correttamente quando l'icona diventa verde come illustrato nelle figure (B)/(D).

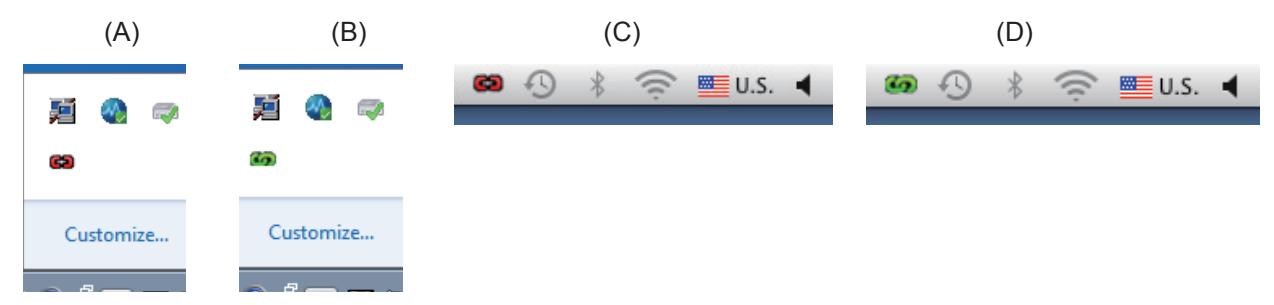

#### **Attenzione:**

alcuni software antivirus potrebbero disabilitare le porte USB. Impostarli in modo che supportino le porte USB.

- (2) Usare il cavo USB in dotazione con il proiettore. Se occorre un cavo USB più lungo, contattare il rivenditore per i dettagli.
- (3) Accertarsi che la porta USB funzioni normalmente. In caso contrario, consultare un tecnico qualificato.

Nota:

Se si utilizza un computer portatile, la ridotta capacità della batteria può compromettere la funzionalità delle porte USB. Se ciò si verifica, utilizzare l'alimentazione CA. Va anche precisato che alcuni computer portatili non sono in grado di fornire l'attuale livello standard di 500 mA dalle porte USB. Inoltre, alcuni convertitori USB non funzioneranno correttamente. In casi simili, utilizzare il cavo USB in dotazione.

#### **Quando viene riavviato il computer dalla modalità standby, LightPen3 non funziona.**

Quando un computer viene messo in modalità standby, le sue porte USB potrebbero essere disattivate. Uscire dal programma LightPen3 e riavviarlo.

#### **Le posizioni della punta del puntatore e del cursore del mouse non sono le stesse.**

Questo problema potrebbe essere attribuito a una delle seguenti cause.

(1) La calibrazione non è stata effettuata accuratamente.

(2) Dopo la calibrazione, il proiettore o lo schermo sono stati spostati.

(3) È stata modificata la risoluzione del computer.

Realizzare nuovamente la taratura in uno qualsiasi di questi casi.

### **Il cursore del mouse salta da un punto all'altro a prescindere dal movimento della punta del puntatore.**

Questo problema potrebbe essere attribuito a una delle seguenti cause.

- (1) Potrebbe esservi un'interferenza da una forte luce nei pressi. Impedire che la luce in questione raggiunga lo schermo.
- (2) Dato che l'uso di telecomandi e di strumenti a infrarossi può provocare un funzionamento anomalo, non usare telecomandi e di strumenti a infrarossi quando si utilizzano le funzioni interattive nel campo di proiezione.

# **Durante la taratura manuale, è possibile procedere alla fase successiva anche facendo clic sul segno della crocetta.**

#### (1) Controllare quanto segue.

- La penna o il puntatore dispongono di sufficiente carica della batteria?
- La punta del puntatore o della penna è ombreggiata sullo schermo? Se il sensore non riesce a rilevare il LED nella punta del puntatore o della penna, non funzionerà.

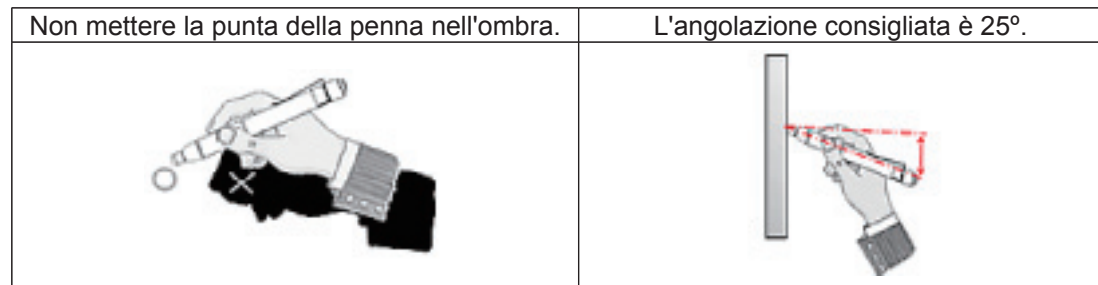

- (2) La luce circostante potrebbe essere eccessiva. Spostare le sorgenti luminose lontano dal proiettore e dallo schermo. Succede spesso nei seguenti casi.
	- La luce solare entra attraverso una finestra vicina allo schermo
	- Vi è una sorgente luminosa vicino al sensore o allo schermo
- (3) Quando si usano Windows Vista o Windows 7, il segno + nella parte inferiore sinistra dello schermo potrebbe essere nascosto dall'icona Avvio. In questo caso, collocare la punta dove si prevede che sia e poi premere il pulsante.

# **"The ambient light is too bright to run the light pen system properly". Compare il messaggio.**

La luce circostante è eccessiva. Pertanto, tentare di spostare la sorgente luminosa o cambiare la posizione dello schermo o spegnere la luce, tentare anche di usare delle tende.

### **Quando si usa un cavo USB per collegare il computer al proiettore l'icona SPDriver non cambia da rosso a verde.**

(1) Potrebbe essere dovuto alla connessione scadente Scollegare il cavo USB e ricollegare. (2) Potrebbe essere dovuto al funzionamento anomale dell'SPDriver. Riavviare il computer.

# **Il software LightPen3 non si sposta in modo uniforme.**

Quando si utilizzano computer con prestazioni ridotte, la funzione interattiva potrebbe non funzionare correttamente con il software LightPen3. In questo caso, usare il quanto software LightPen3 Lite. (+Pagina 18)

# **L'icona SPDriver non viene visualizzata.**

Se l'icona SPDriver6 ( ) è presente sulla barra degli strumenti del computer, l'icona SPDriver non viene visualizzata. Fare clic sull'icona SPDriver6 e selezionare "Exit", quindi usare SPDriver.

# **Note per l'uso del proiettore serie PT-CW331R e serie PT-TW331R insieme con un computer**

#### **WINDOWS**

- Collegare il cavo USB al computer e al proiettore che si desidera usare.
- Comparirà la schermata di configurazione dell'SPDriver.
	- 1 La schermata di riproduzione automatica comparirà a seconda dell'impostazione del computer. In tal caso, selezionare "Execute the setup.exe" per visualizzare la schermata di configurazione.
	- 2 A seconda dell'ambiente del computer, la comparsa della schermata potrebbe richiedere 1-2 minuti.
- Fare clic su "Next" per visualizzare una finestra di conferma per l'installazione della posizione di destinazione.
- Fare clic su "Next" per visualizzare una finestra di conferma per la sovrascrittura del driver e poi selezionare "Yes".
- Fare clic su "Finish".
- Accertarsi che l'icona sulla taskbar sia verde. 3 A seconda dell'ambiente del computer, l'icona potrebbe impiegare 1-2 minuti a diventare verde.
- Per quanto sopra, è possibile usare le funzionalità interattive.
- Le fasi  $\mathbb{D} \sim \mathbb{G}$  sono obbligatorie ogni volta che occorre cambiare il proiettore.

#### **MAC OS**

Preparare l'SP Driver del proiettore che si desidera usare.

Prelevare da CD-ROM

"SP Driver" nella cartella MAC.

- Scaricare dal web
- "SP Driver XXXXX.dmg" (XXXXX indica la versione) sarà un " SP Driver" dove si monta l'immagine del disco.
- Quando lo si copia sull'hard disk del computer, cambiare "SP Driver" con qualsiasi nome file che si desidera (ad esempio) "SP Driver"  $\rightarrow$  "SP Driver for CW series".
- Fare doppio clic sul file SP Driver cambiato per il proiettore che si desidera usare.
- Collegare il cavo USB al computer e al proiettore che si desidera usare.
- Accertarsi che l'icona sulla barra dei menu sia verde.

4 A seconda dell'ambiente del computer, l'icona potrebbe impiegare 1-2 minuti a diventare verde.

- Per quanto sopra, è possibile usare le funzionalità interattive.
- Le fasi  $\mathbb{S} \setminus \mathbb{S}$  sono obbligatorie ogni volta che occorre cambiare il proiettore.

#### **LINUX**

- Avviare il computer con privilegi di amministratore.
- Collegare il cavo USB al computer e al proiettore che si desidera usare.
- Copiare "Linux.tar" nella cartella LNX per il CD-ROM sull'hard disk.
- In questo caso, cambiare "Linux.tar" qualsiasi nome file che si desidera (ad esempio) "Linux.tar"  $\rightarrow$  "Linux for CW series.tar".
- Decomprimere il file "Linux.tar" con il nome cambiato nel proiettore che si desidera usare.
- Fare doppio clic su "1-setup" nella cartella Linux.
- Accertarsi che l'icona sulla barra dei menu sia verde.
- 5 A seconda dell'ambiente del computer, l'icona potrebbe impiegare 1-2 minuti a diventare verde.
- Per quanto sopra, è possibile usare le funzionalità interattive.
- Le fasi  $(2) \sim (7)$  sono obbligatorie ogni volta che occorre cambiare il proiettore.

# **Suffix (per Linux) Suffix (per Linux) (continua)**

Installare l'SPDriver dedicato per Linux nel computer Linux. L'applicazione di disegno dedicata per Linux non è inclusa nel CD-ROM e la "funzione Penna" non funziona. È possibile usare la penna o il puntatore come funzione mouse del PC sullo schermo di proiezione.

# **Requisiti del sistema**

Per installare SPDriver, il computer deve rispettare i seguenti requisiti.

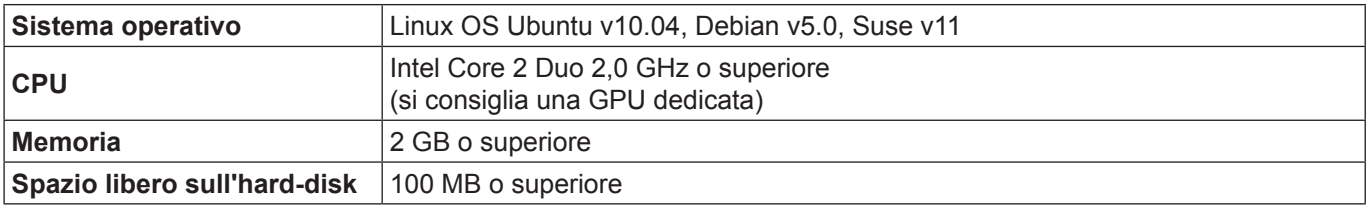

#### **Nota**

• Tener presente che non si assicura il corretto funzionamento per requisiti del sistema diversi da quelli indicati in precedenza o per computer assemblati autonomamente.

# **Anche se si soddisfano tutti i requisiti, non si garantisce il funzionamento per tutti i computer.**

### **Come installare il driver**

- **1) Prima dell'installazione, usare un cavo USB per collegare il proiettore al PC, poi avviare il computer con privilegi di amministratore.**
- **2) Inserire il CD-ROM contenente il software nell'unità CD.**
- **3) Aprire la cartella "LNX" e copiare "Linux.tar" sul desktop.**
- **4) Estrarre il CD-ROM dall'unità CD.**
- **5)** Fare doppio clic su "Linux.tar" → "Linux" → "1-setup".
	- Sul desktop comparirà l'icona spdriver icon e "Installed successfully".

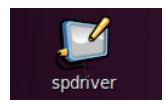

## **Impostazioni iniziali delle funzioni interattive**

Innanzitutto, realizzare la taratura del sensore del proiettore perché possa riconoscere con precisione la posizione dello schermo di proiezione.

# ■ **Realizzare la taratura della videocamera**

## **1) Collegare il computer al proiettore attraverso un cavo USB.**

- L'icona SPDriver nella taskbar passa da rosso e verde.
- **2) Fare clic sull'icona SPDriver sulla taskbar.**

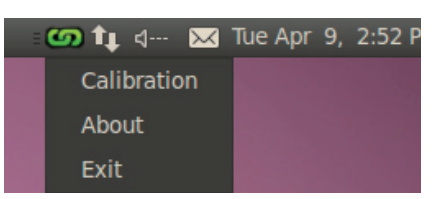

- **3) Selezionare il popup "Calibration".**
	- Comparirà la schermata di taratura manuale.

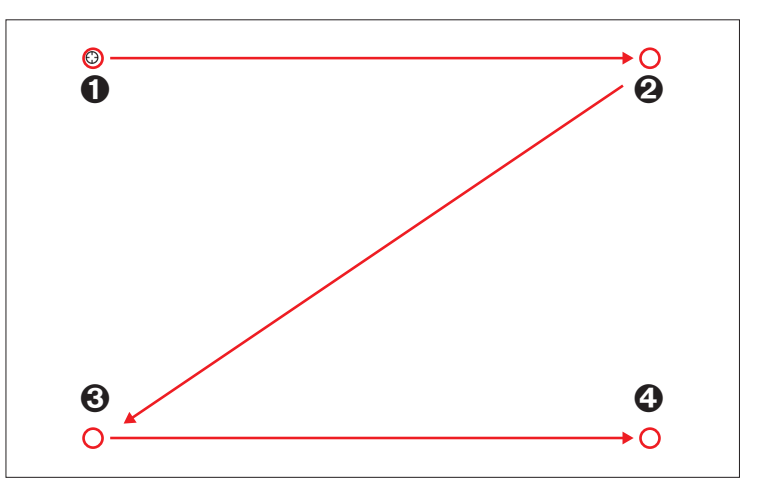

- **4) Premere sul segno del target nella schermata con la penna.**
	- A ogni pressione sul segno del target, l'ordine dello spostamento è  $\mathbf{0} \to \mathbf{0} \to \mathbf{0} \to \mathbf{0}$ .
- **5)** Premere sul segno del target  $\mathbf{0} \rightarrow \mathbf{0} \rightarrow \mathbf{0}$ .
	- Comparirà il messaggio "Please wait..." che, al termine del processo, scomparirà.

```
Nota
```
• Quando la posizione dello schermo e del proiettore è fissata, non occorre realizzare nuovamente la taratura se si usa lo stesso computer alla stessa risoluzione.

#### **Per disinstallare il driver**

**1) Fare doppio clic su "spdriver\_UNINSTALL" sul desktop.**

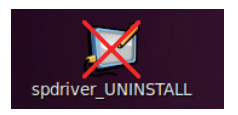

• Messaggio "Uninstalled successfully" verrà visualizzato al termine della disinstallazione.

# **Marchi di fabbrica**

- Microsoft®, Windows®, Windows Vista® e PowerPoint® sono marchi di fabbrica registrati o marchi di fabbrica di Microsoft Corporation negli Stati Uniti e in altri Paesi.
- Intel, Pentium, Intel® Core™ 2 Duo sono marchi di fabbrica o marchi di fabbrica registrati di Intel Corporation e delle sue filiali negli Stati Uniti e in altri Paesi.
- Mac OS e OS X sono i marchi commerciali di Apple Inc. registrati negli USA e in altri Paesi.
- Linux è il marchio di fabbrica di Linus Torvalds negli Stati Uniti e in altri Paesi.
- Altri nomi di aziende, di prodotti o di altro genere citati in questo manuale sono marchi o marchi registrati delle rispettive aziende. Tenere presente che i marchi ® e ™ non sono indicati nel testo di questo manuale.

#### **Nota**

- Sono vietati l'utilizzo o la riproduzione anche parziali o totali non autorizzati del presente software e dei relativi manuali.
- Panasonic non si assume alcuna responsabilità per eventuali effetti derivanti dall'utilizzo del presente prodotto software e dei relativi manuali.
- Panasonic si riserva il diritto di modificare i da ti tecnici di questo prodotto software e il contenuto dei manuali senza avviso.

# Panasonic Corporation